### **FleetPC-4-F** In-Vehicle Computing

User Manual

#### **CARTFT.COM**

#### **User Manual**

#### **Copyright**

©2022 by CARTFT.COM All Rights Reserved.

No part of this publication may be reproduced, transcribed, stored in a retrieval system, translated into any language, or transmitted in any form or by any means such as electronic, mechanical, magnetic, optical, chemical, photocopy, manual, or otherwise, without prior written permission from CARTFT.COM

Other brands and product names used herein are for identification purposes only and may be trademarks of their respective owners.

#### **Disclaimer**

CARTFT.COM shall not be liable for any incidental or consequential damages resulting from the performance or use of this product.

CARTFT.COM makes no representation or warranty regarding the content of this manual. Information in this manual had been carefully checked for accuracy; however, no guarantee is given to the correctness of the contents. For continuing product improvement, CARTFT.COM reserves the right to revise the manual or make changes to the specifications of this product at any time without notice and obligation to any person or entity regarding such change. The information contained in this manual is provided for general use by customers.

#### **Declaration of Conformity**

# $\epsilon$

The CE symbol on your product indicates that it complies with the Union European (EU) directives. A Certificate of Compliance is available by contacting Technical Support. This product has passed the CE test for environmental specifications when shielded cables are used for external wiring. We recommend the use of shielded cables.

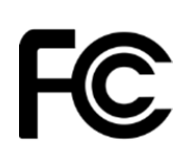

This product has been tested and found to comply with the limits for a Class B device, according to Part 15 of the FCC Rules. These limits are designed to provide reasonable protection against harmful interference in a residential installation. This equipment generates, uses, and can radiate radio frequency energy and, if not installed and used by the manufacturer's instructions, may cause harmful interference to radio communications.

#### **Trademarks**

#### CARTFT.COM is a registered trademark of CARTFT.COM

All the trademarks, registrations, and brands mentioned herein are used for identification purposes only and may be trademarks and registered trademarks of their respective owners.

#### **Safety Information**

Read the following precautions before setting up a CARTFT.COM Product.

#### Electrical safety

- To prevent electrical shock hazards, disconnect the power cable from the electrical outlet before relocating the system.
- When adding or removing devices to or from the system, ensure that the power cables for the devices are unplugged before the signal cables are connected. If possible, disconnect all power cables from the existing system before adding a device.
- Before connecting or removing signal cables from the motherboard, ensure that all power cables are unplugged.
- Seek professional assistance before using an adapter or extension cord. These devices could interrupt the grounding circuit.
- Ensure that your power supply is set to the correct voltage in your area. If you are not sure about the voltage of the electrical outlet you are using, contact your local power company.
- If the power supply is broken, do not fix it by yourself. Contact a qualified service technician or your retailer.

#### Operation safety

- Before installing the motherboard and adding devices, carefully read all the manuals that came with the package.
- Before using the product, ensure all cables are correctly connected and the power cables are not damaged. If you detect any damage, contact your dealer immediately.
- Keep paper clips, screws, and staples away from connectors, slots, sockets, and circuitry to avoid short circuits.
- **A** Avoid dust, humidity, and temperature extremes. Please do not place the product in any area where it may become wet.
- Place the product on a stable surface.
- $\blacksquare$  If you encounter technical problems with the product, contact a qualified service technician or your retailer.

#### Environmental safety

- Use this product in environments with ambient temperatures between -30°C and 60°C.
- Do not leave this product in an environment where the storage temperature may be below ‐30°C or above 85°C. To prevent damages, the product must be used in a controlled environment.

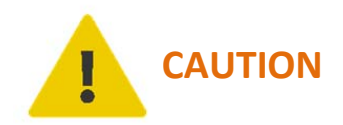

Incorrectly replacing the battery may damage this computer. Replace only with the same or equivalent as recommended by CARTFT.COM Dispose of used battery according to the manufacturer's instructions.

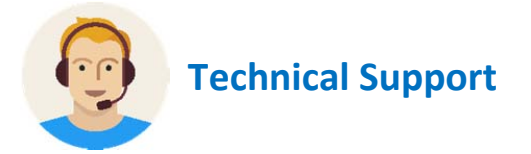

Please do not hesitate to call or e-mail our customer service when you cannot fix the problems.

- **–**TEL: +4971213878264
- FAX: +4971213878265
- E‐mail: sales@CarTFT.com
- Website: www.CarTFT.com

#### **TABLE OF CONTENTS**

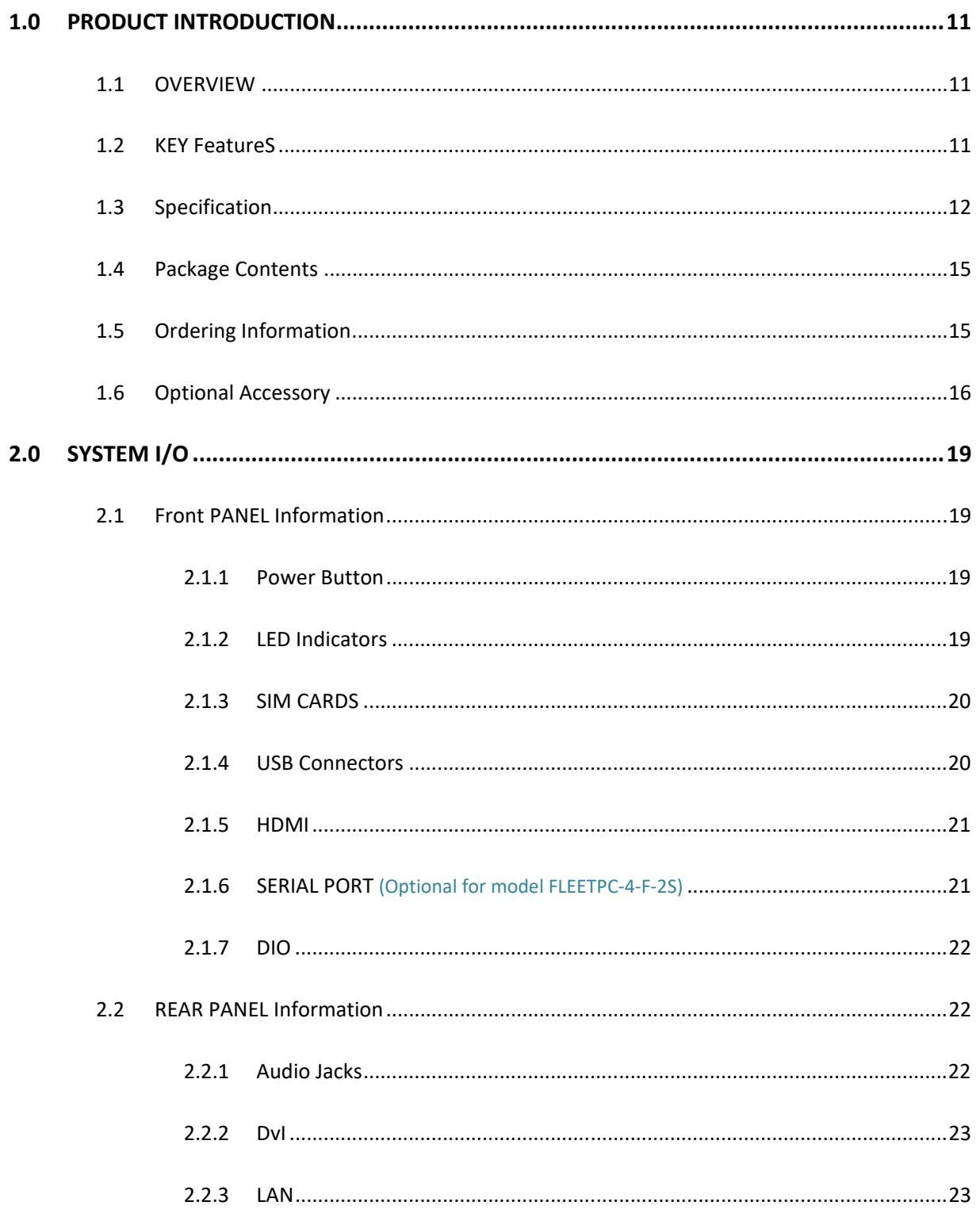

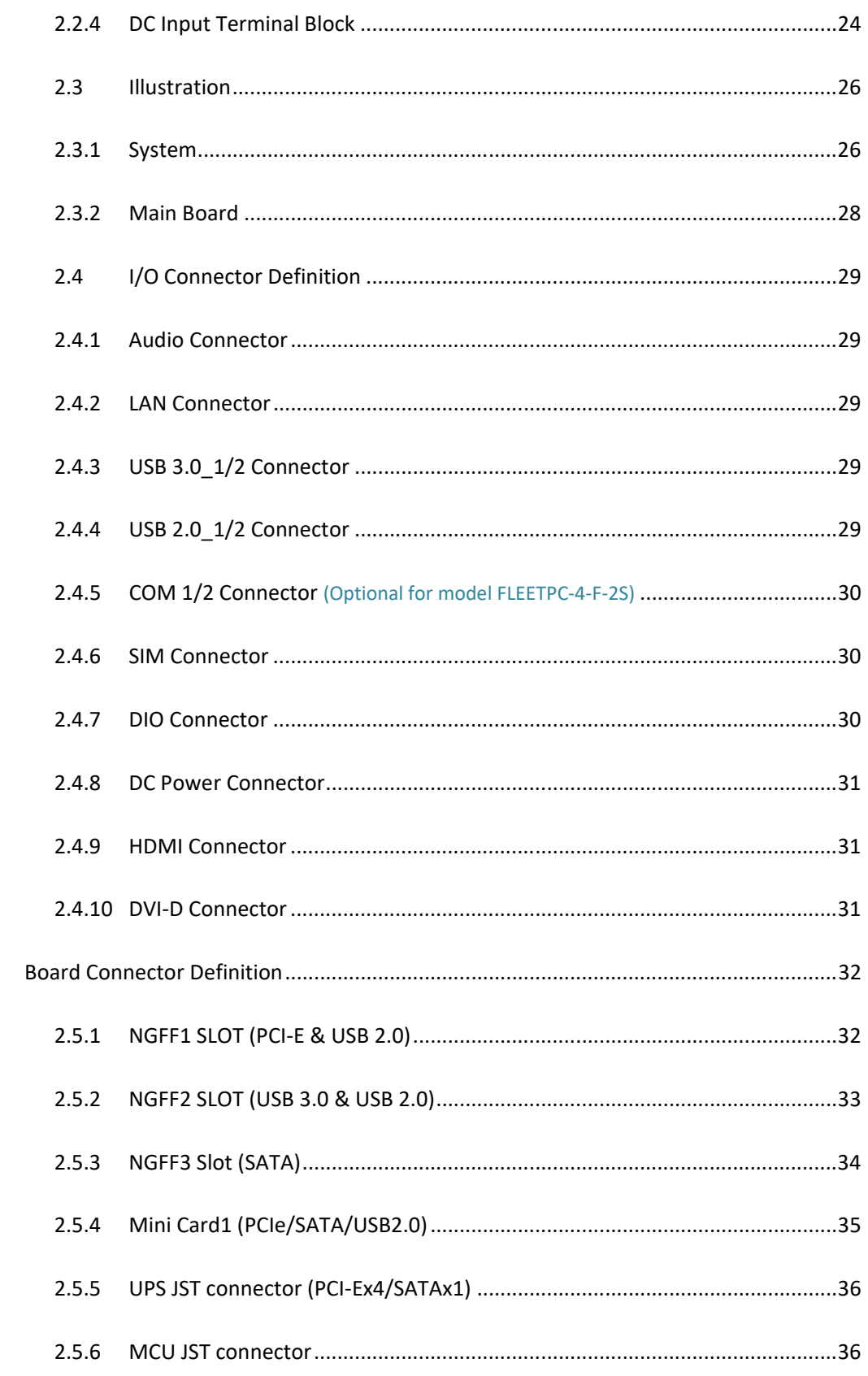

 $2.5$ 

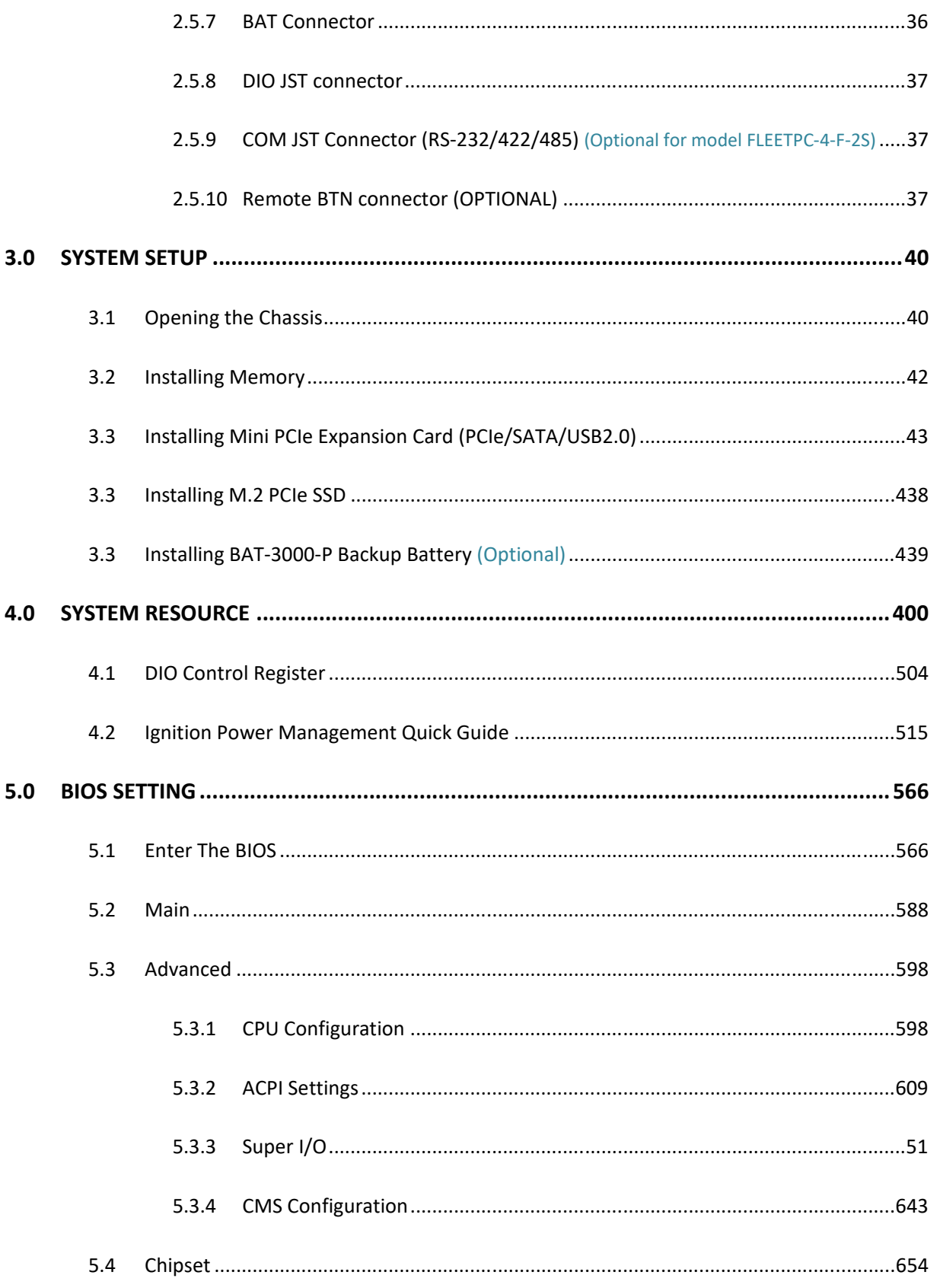

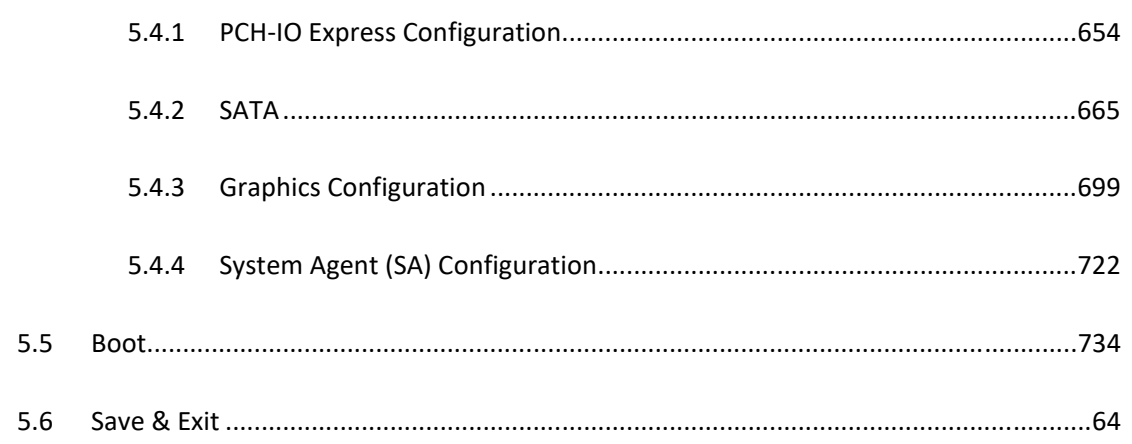

### **Chapter 1**

**Product Introduction** 

#### **1.0 PRODUCT INTRODUCTION**

#### 1.1 OVERVIEW

FLEETPC-4-F is an ultra-compact size fanless In-Vehicle Computer with 5G connectivity. It utilizes Intel ATOM Braswell N3060 Dual‐Core CPU up to 2.48GHz. FLEETPC‐4‐F features an ultra-compact design measuring 150 x 135 x 55.3 mm, easily fitting into restricted spaces. The system can select 5G, LTE, GPS, and Wi‐Fi/BT by M.2 modules as robust connectivity. In addition, it is building-in DVI-D, HDMI, audio line out, and microphone in, which is the perfect solution for fleet management, in‐vehicle digital signage, and mobile DVR. Furthermore, it features Smarter Vehicle Power Ignition and wireless remote control in various vehicles. FLEETPC‐4‐F can effectively support cars in extreme weather and operating conditions, such as Snowplow, Trucks, Buses, Taxis, and Forklifts. Combining Intel Braswell N3060 CPU, 5G, LTE, Wi‐Fi, Bluetooth wireless connectivity, and ultra‐compact enclosure, CarTFT.com' FLEETPC‐4‐F is a compact yet versatile In‐vehicle computer that can fuel various transportation systems.

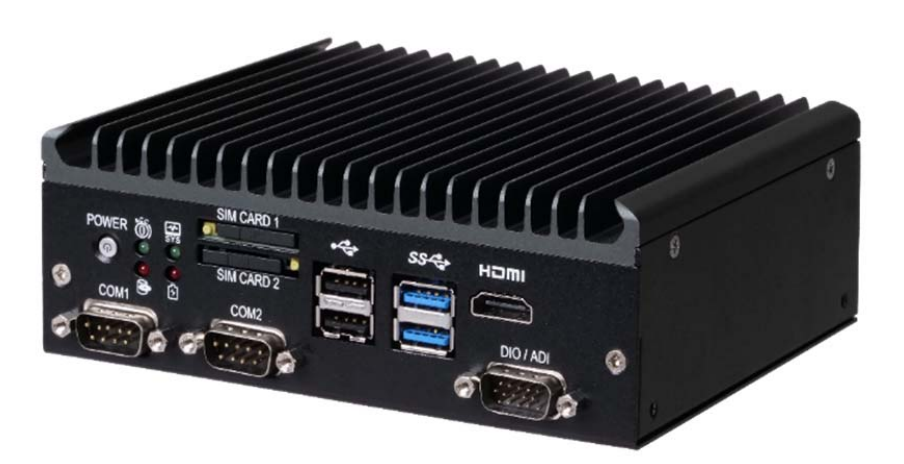

#### 1.2 KEY FEATURES

- Intel N3060 Core CPU up to 2.48 GHz
- Wireless support 5G/LTE/GPS, Wi‐Fi + Bluetooth (by optional M.2 modules)
- 9V ~ 60V DC Power Input
- Smarter vehicle power ignition for various vehicle applications
- Ultra-compact design 150 x 135 x 55.3 mm

#### ● Battery backup (Optional)

#### 1.3 SPECIFICATION

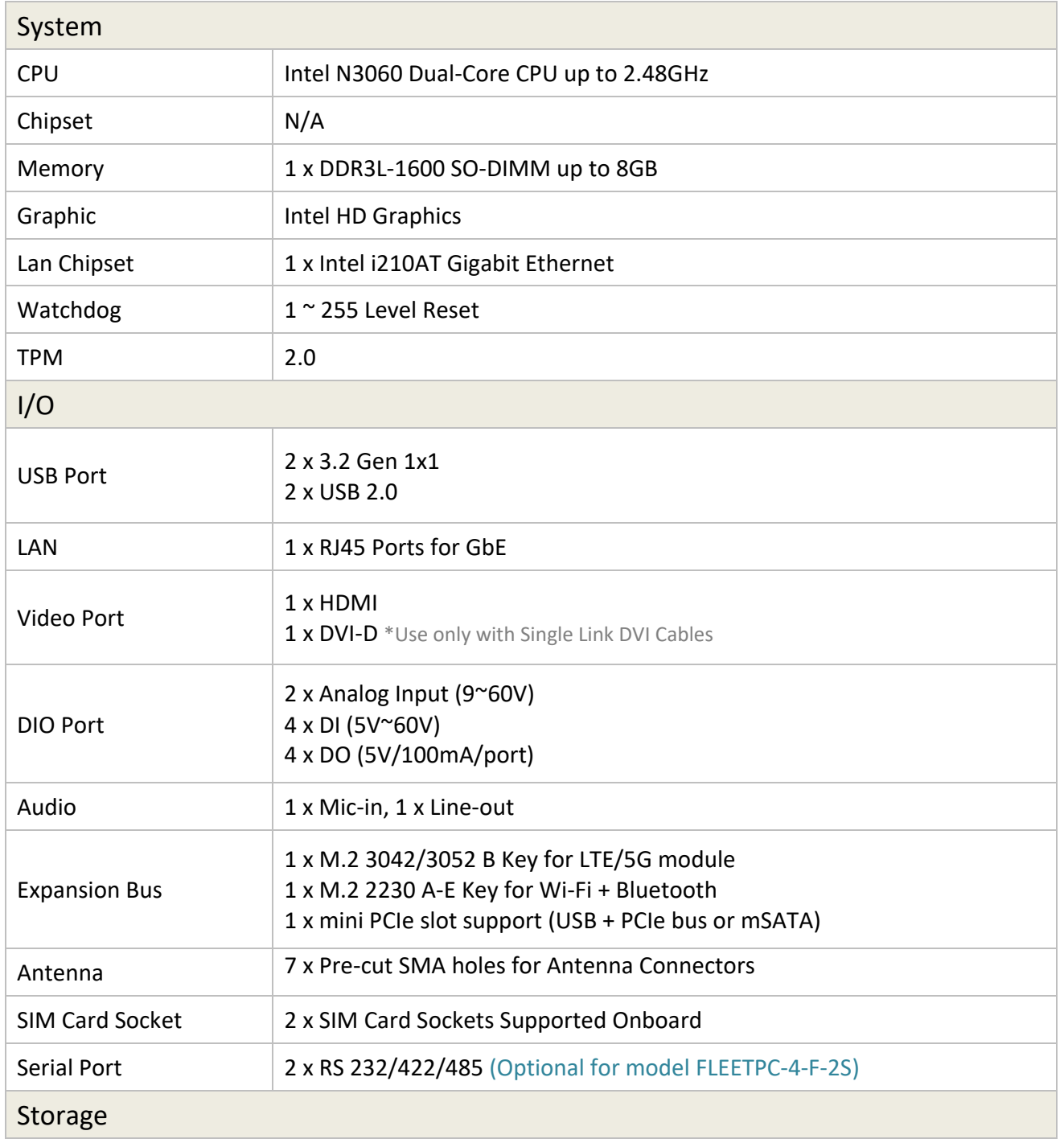

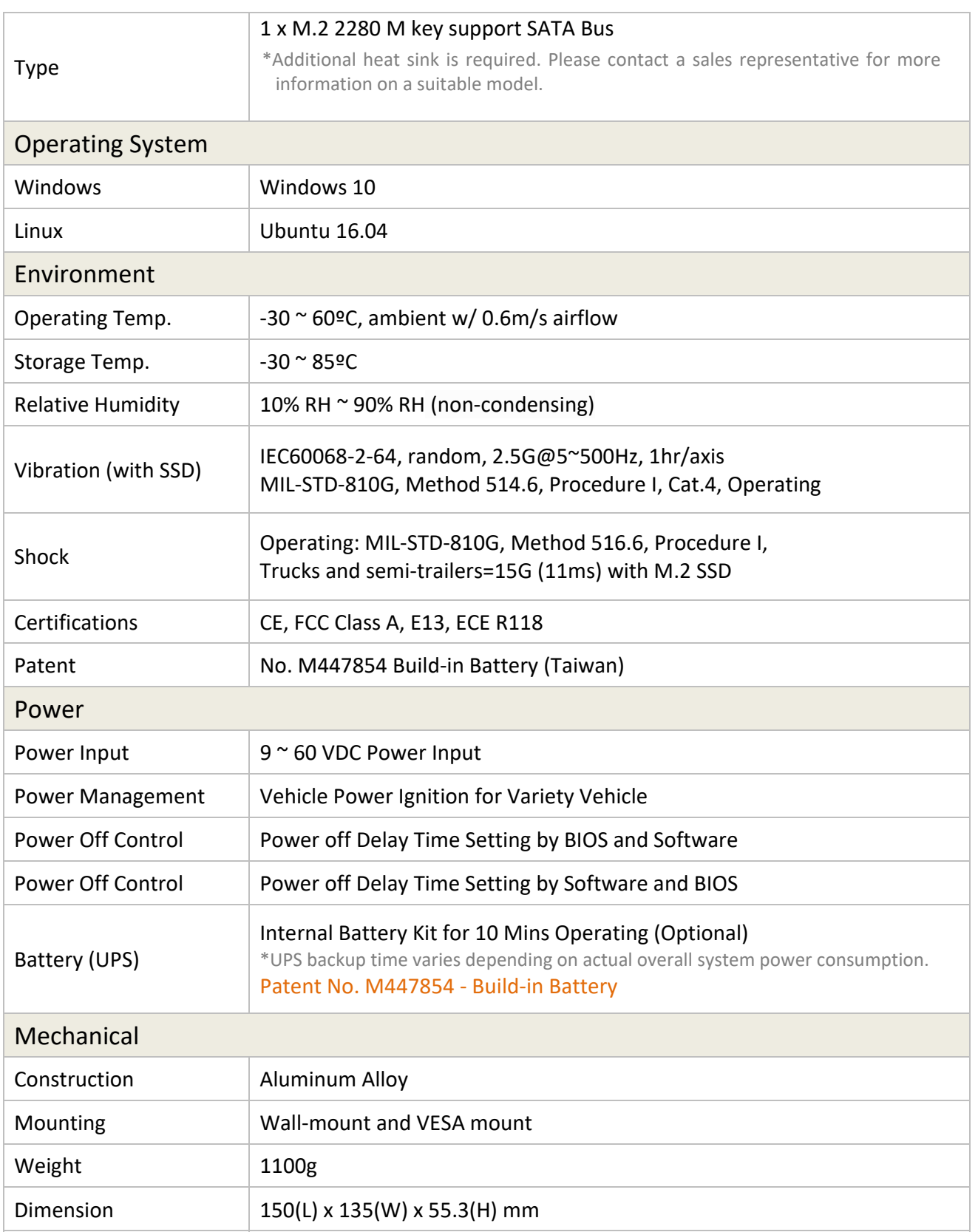

#### 1.4 PACKAGE CONTENTS

Your product package should include the items listed below. If any of the items below is missing, contact the distributor or dealer from whom you purchased the product.

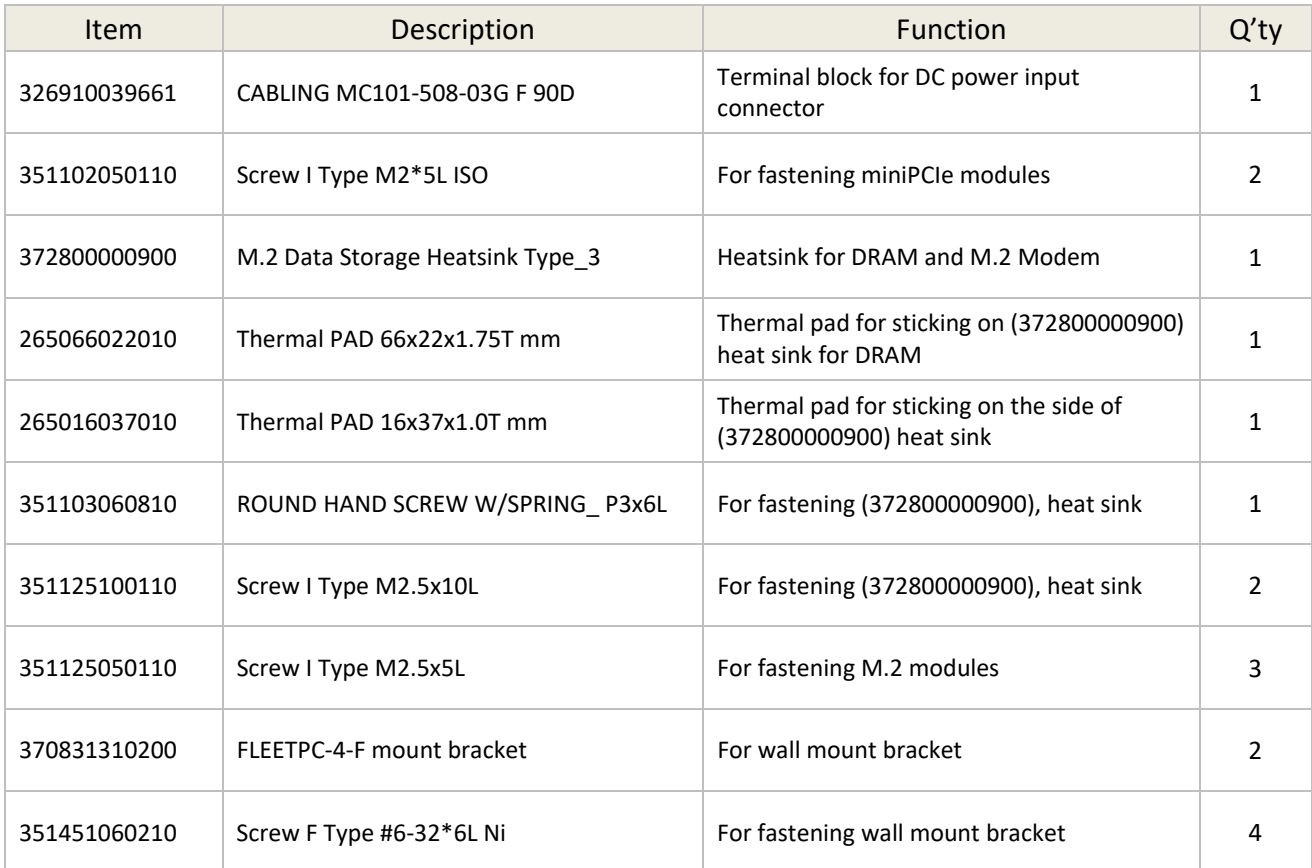

#### 1.5 ORDERING INFORMATION

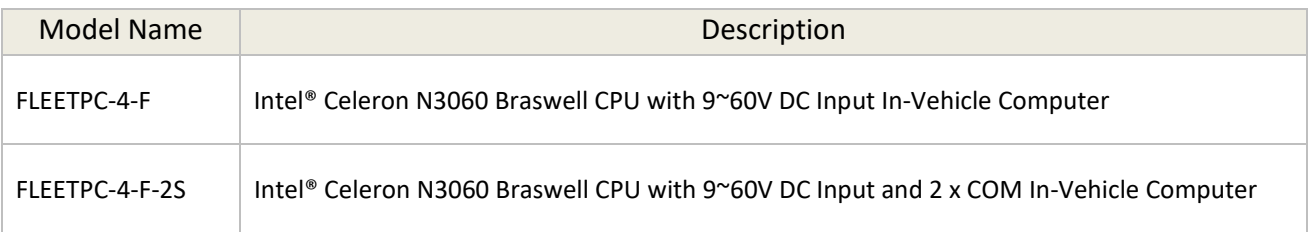

#### 1.6 OPTIONAL ACCESSORY

CARTFT.COM provides optional accessories as follows. Please get in touch with your dealer or us if you need any.

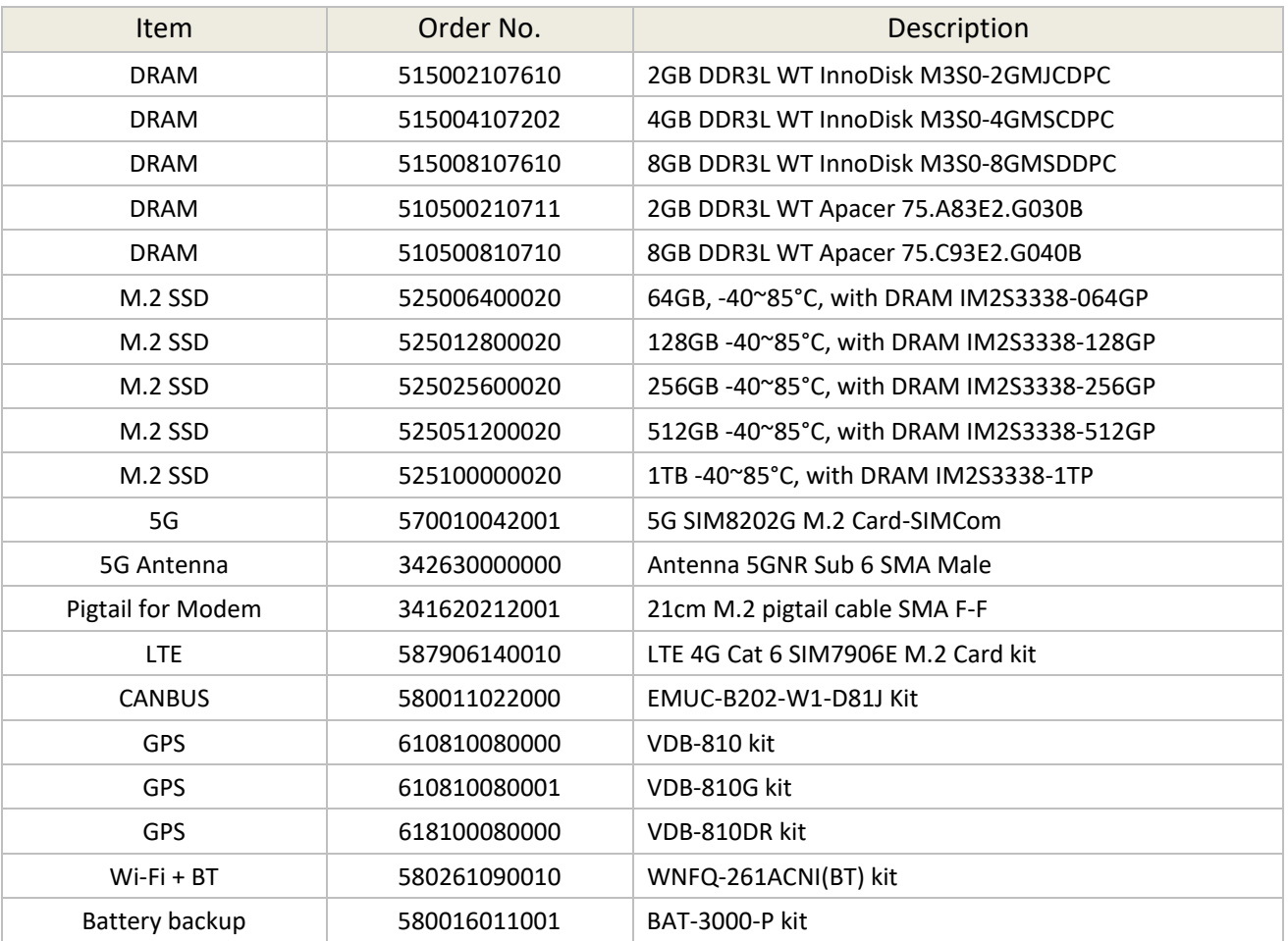

\*Please check with CARTFT.COM' sales representatives for the availability.

## **Chapter 2**

#### **I/O and Connectors**

#### **2.0 SYSTEM I/O**

#### 2.1 FRONT PANEL INFORMATION

#### 2.1.1 POWER BUTTON

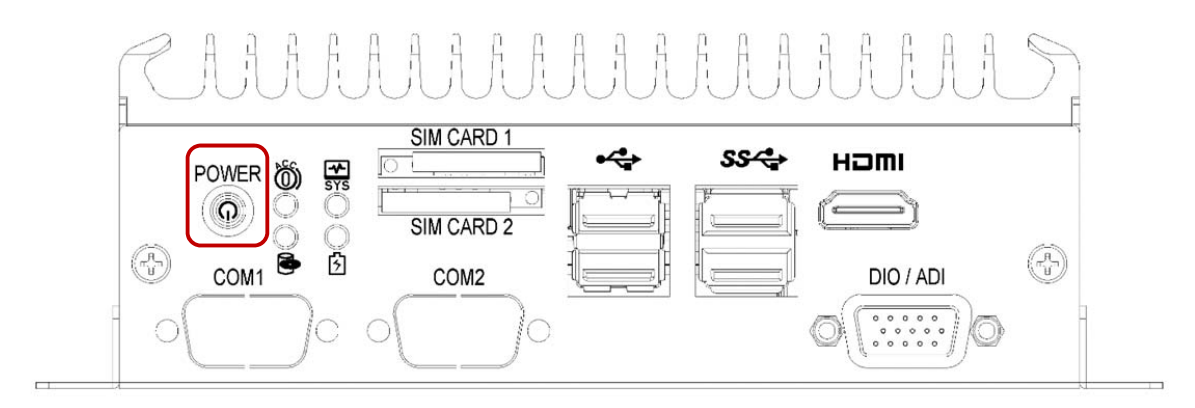

- RED Light: Standby
- BLUE Light: Power On

#### 2.1.2 LED INDICATORS

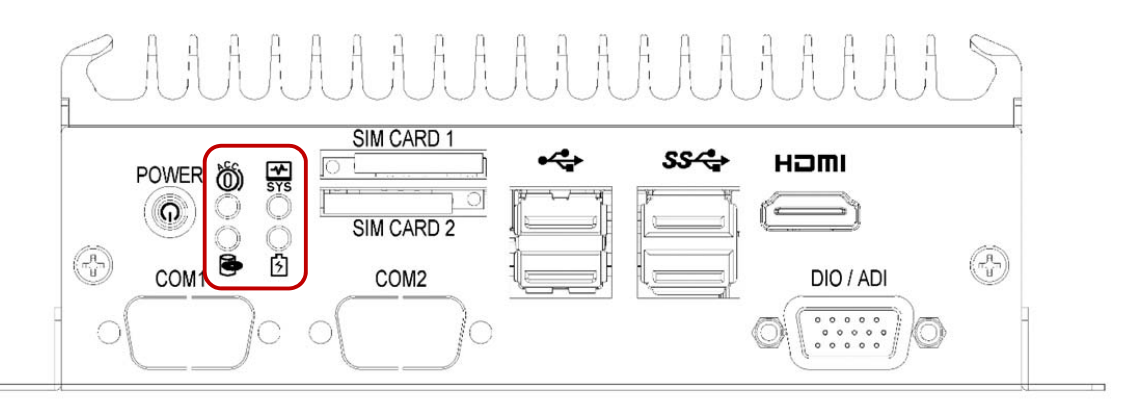

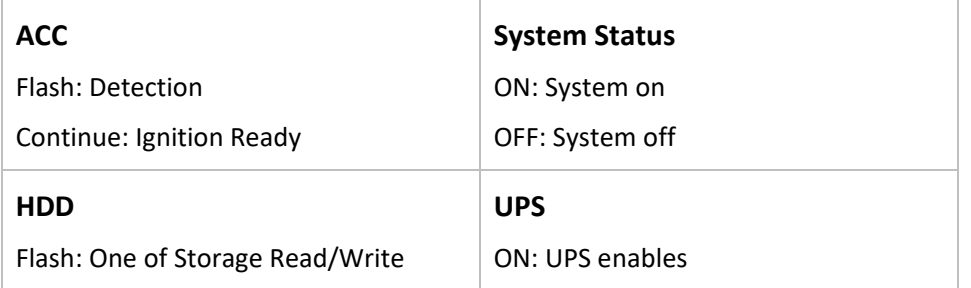

#### 2.1.3 SIM CARDS

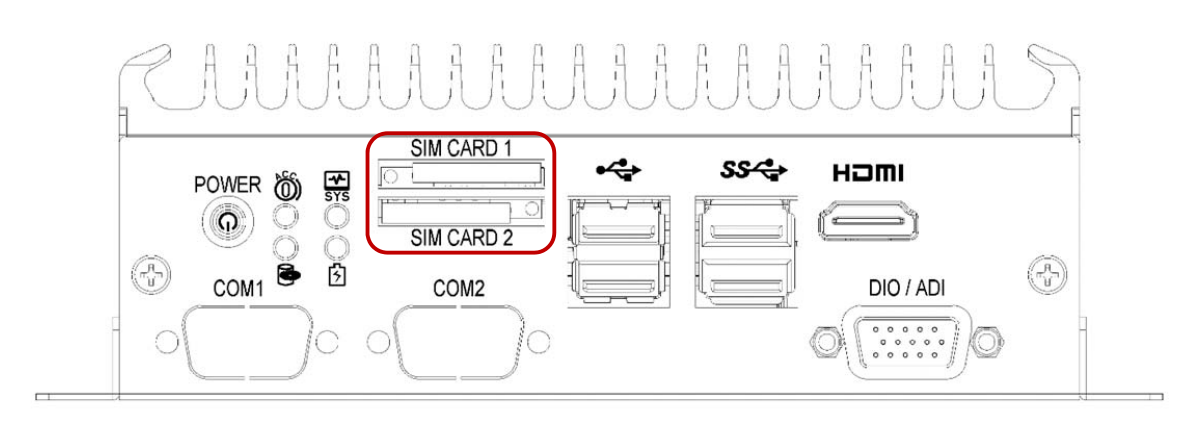

■ Support SIM Card size: Mini-SIM. SIM Card is switchable, but the default setting is on SIM CARD1. Please contact your CARTFT.COM' sales representative to get the utility or software control for the SIM card switch function.

#### 2.1.4 USB CONNECTORS

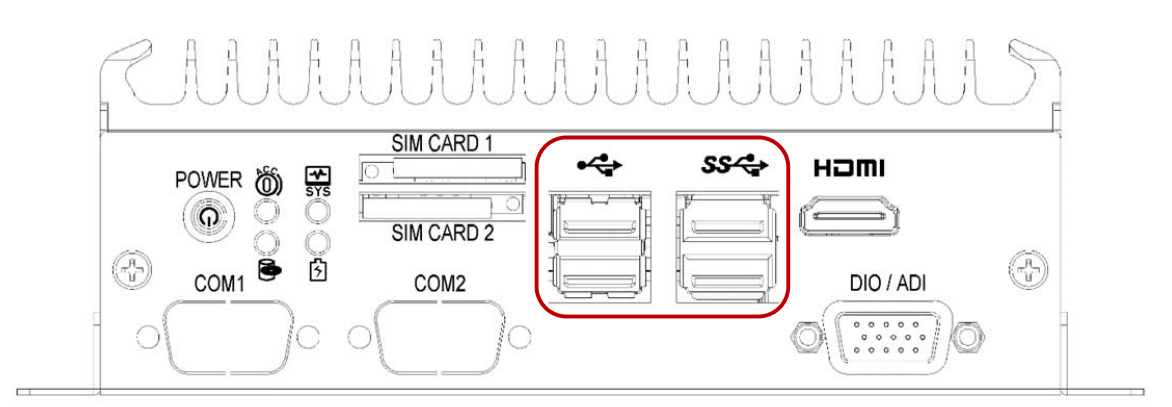

- $\blacksquare$  2 x USB 2.0
- 2 x USB 3.2 Gen 1x1

#### 2.1.5 HDMI

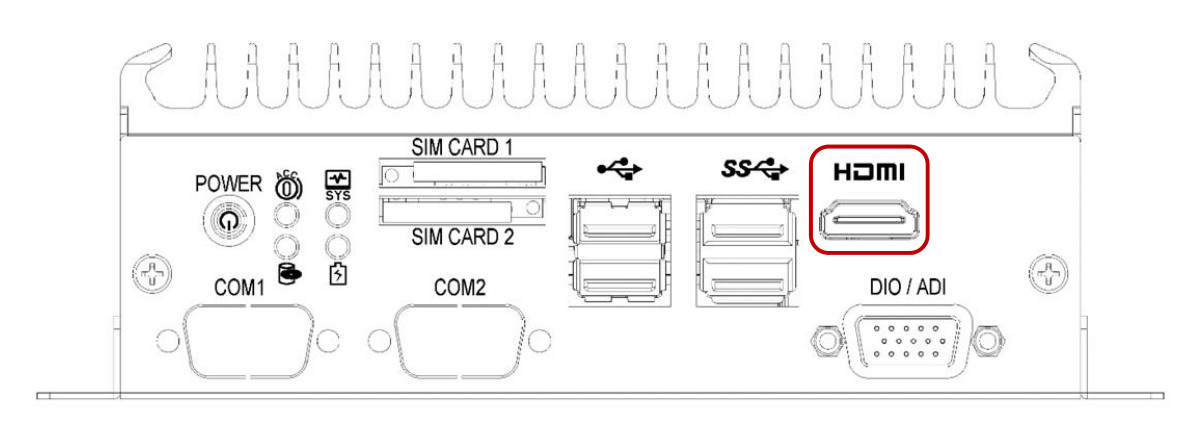

- Max Resolution: 3840 x 2160 @60Hz.
- 2.1.6 SERIAL PORT (OPTIONAL FOR MODEL FLEETPC‐4‐F‐2S)

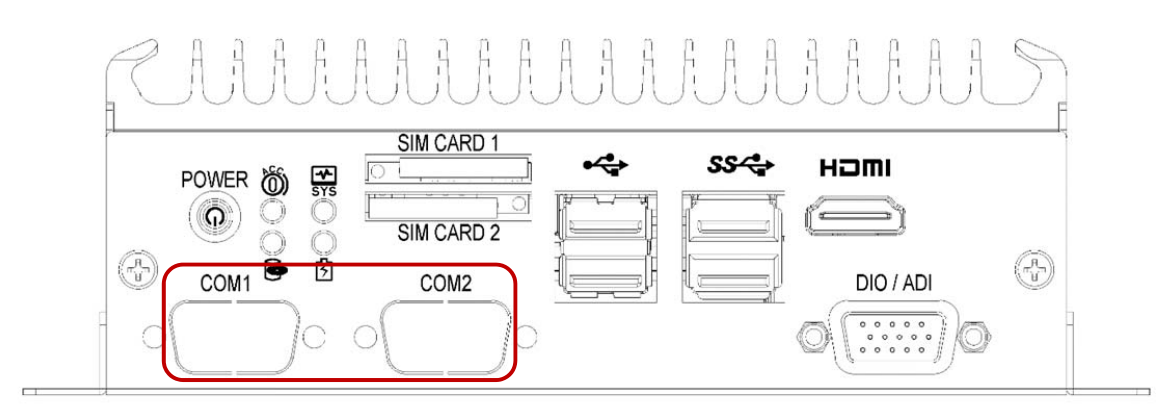

 $2 \times$  RS 232/422/485

2.1.7 DIO

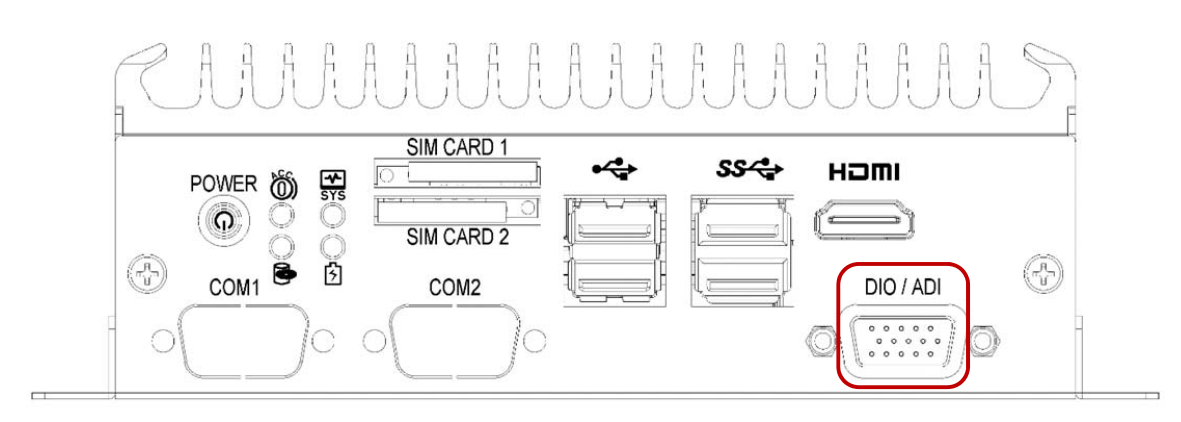

■ 2 x Analog Input (9~60V, with 0.5V accuracy), 4 x DI (5V~60V), 4 x DO (5V/100mA/port)

#### 2.2 REAR PANEL INFORMATION

#### 2.2.1 AUDIO JACKS

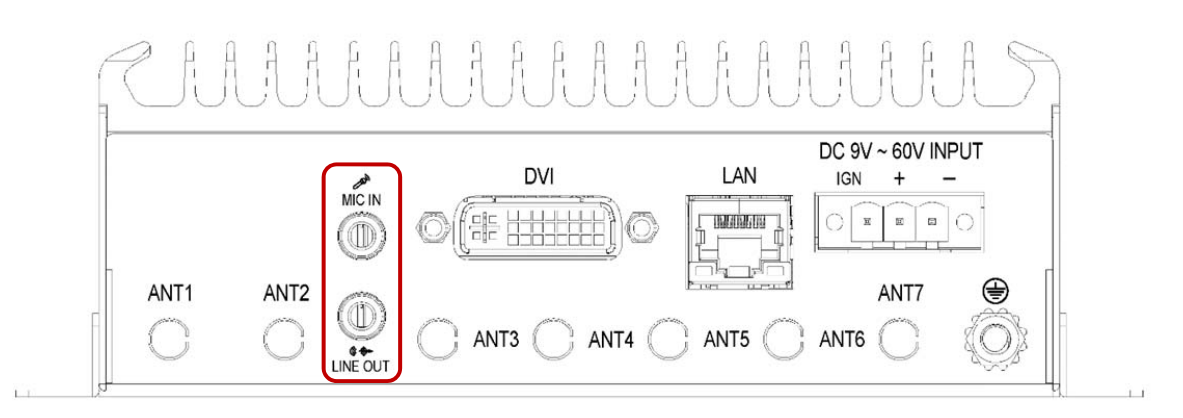

■ The system's audio function features high-definition audio Realtek ALC888-vD2-GR codec. There are two 3.5mm audio jacks for Mic‐in and Line‐out.

#### 2.2.2 DVI

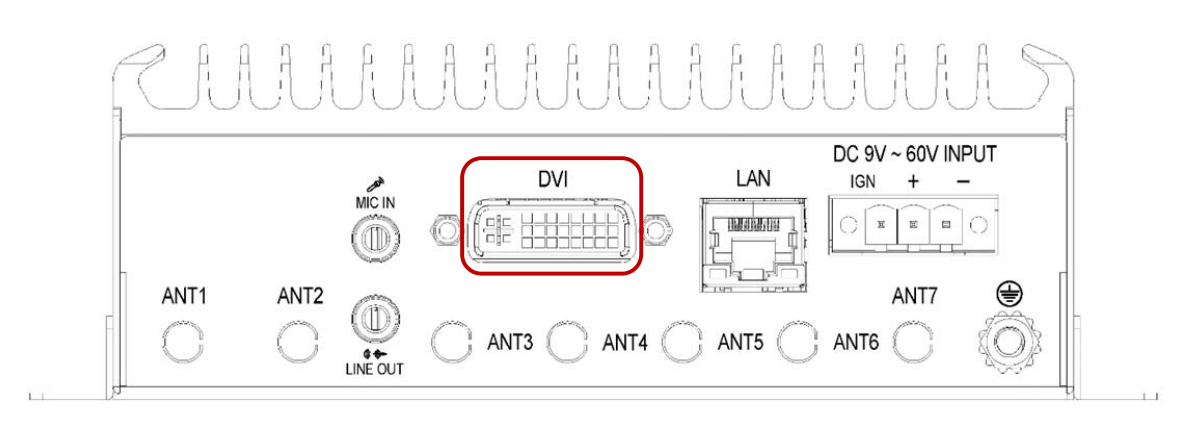

- Max Resolution: 3840 x 2160 @60Hz.
- 1 x DVI-D: Use only with Single Link DVI Cables

#### 2.2.3 LAN

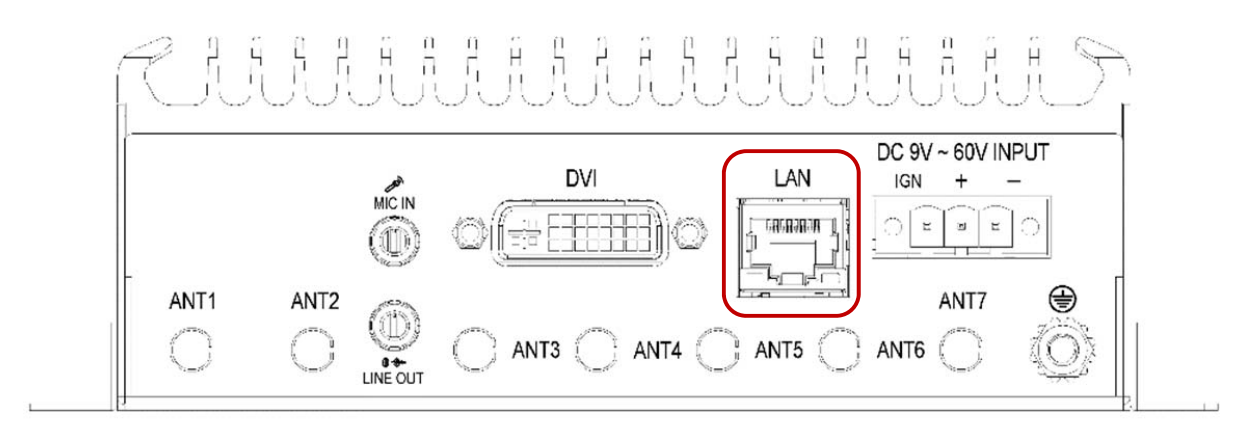

■ LAN port feature Intel i210-AT and support 10/100/1000 Mbps LAN.

#### 2.2.4 DC INPUT TERMINAL BLOCK

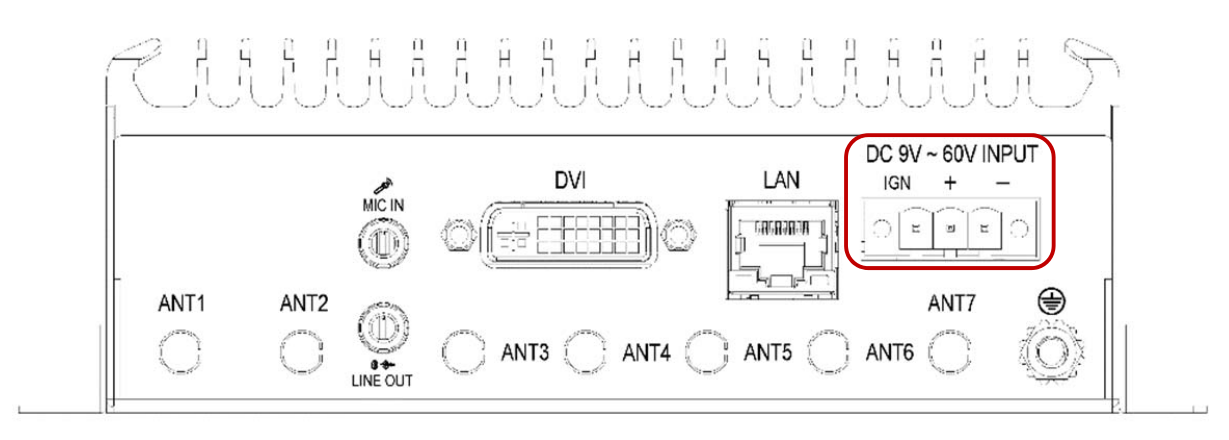

 IGN is for ignition control when installed in a Vehicle. Please see more detail for the ignition control at "4.2 Ignition Power Management Quick Guide."

#### 2.3 ILLUSTRATION

#### 2.3.1 SYSTEM

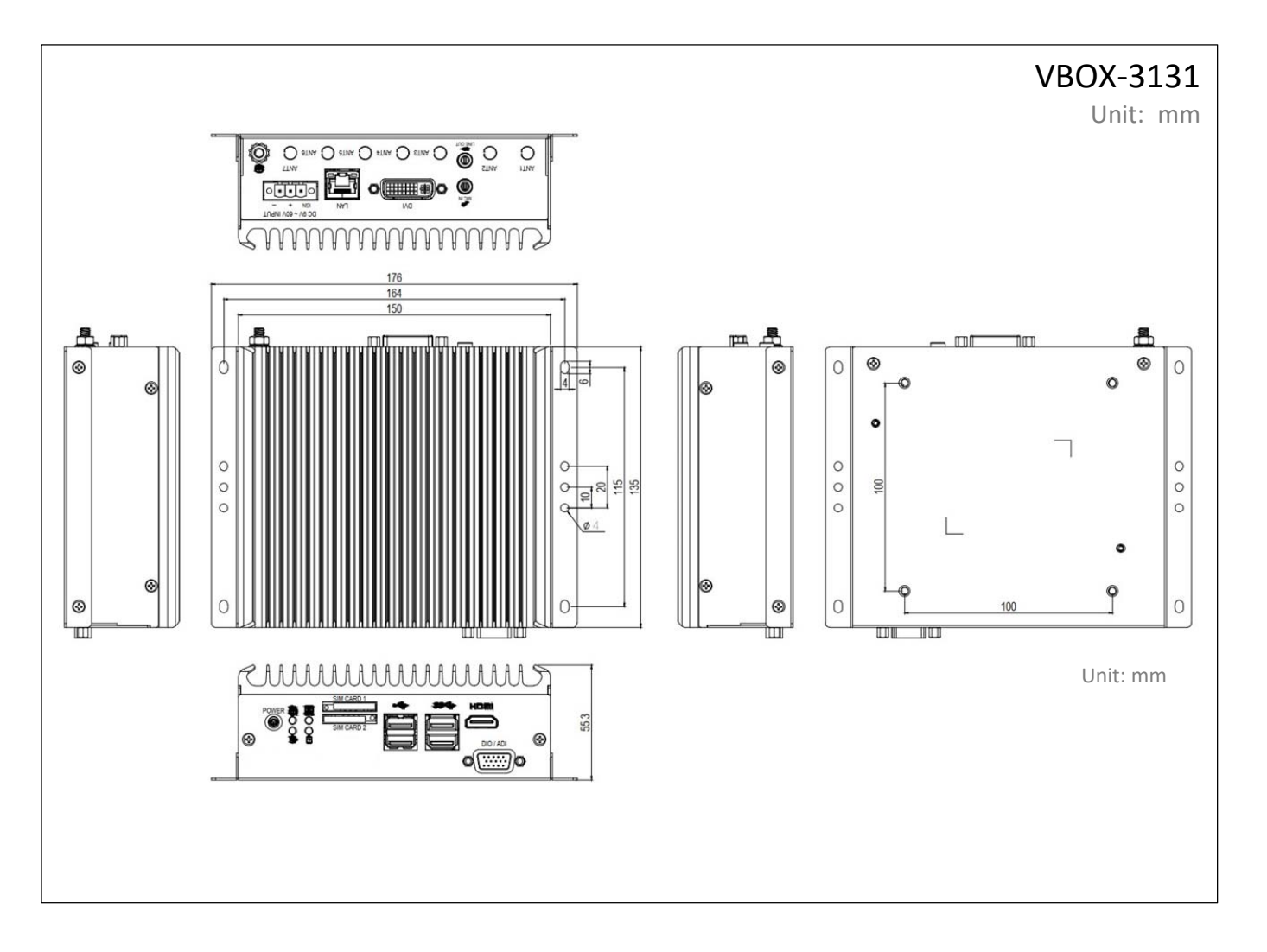

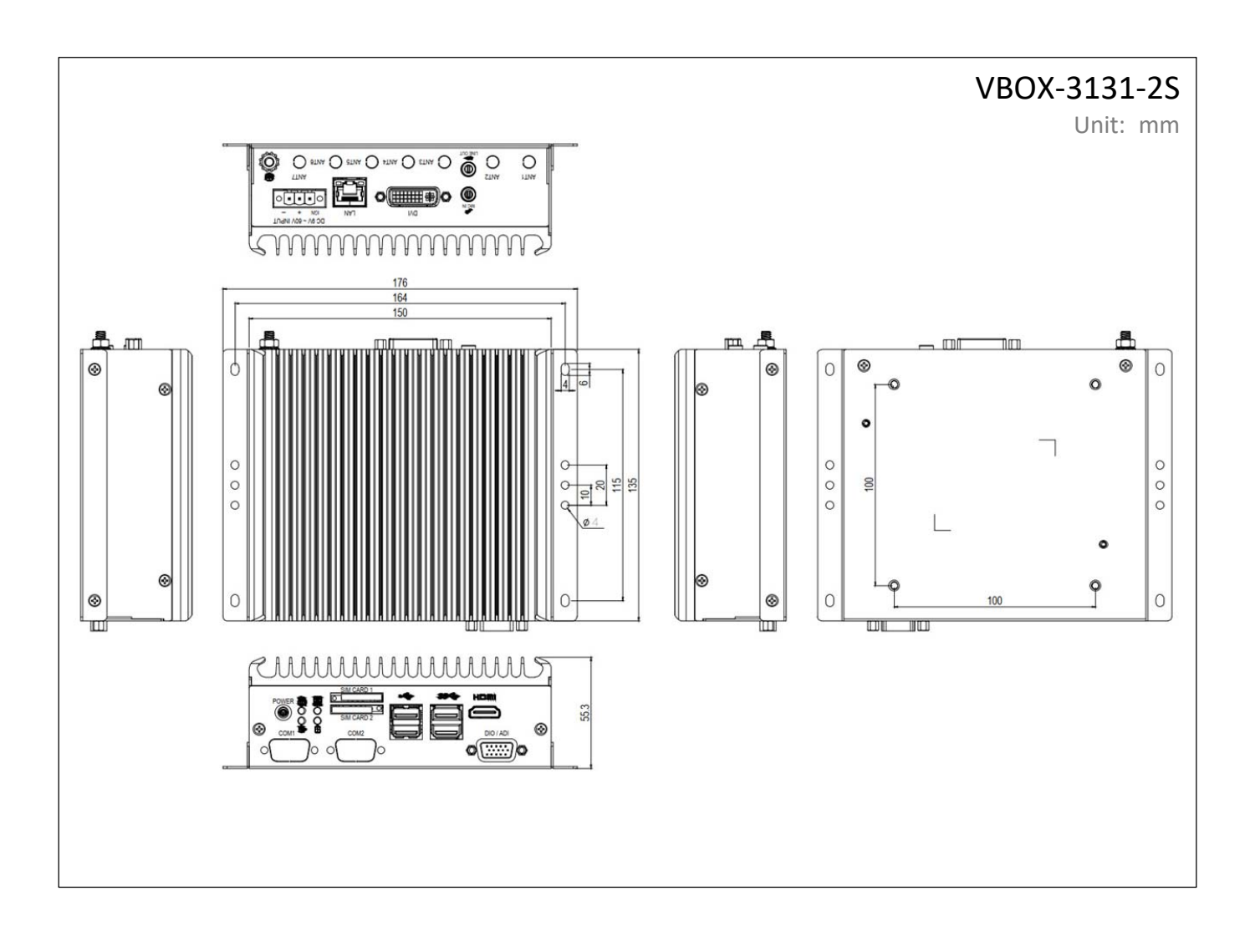

#### 2.3.2 MAIN BOARD

Top View

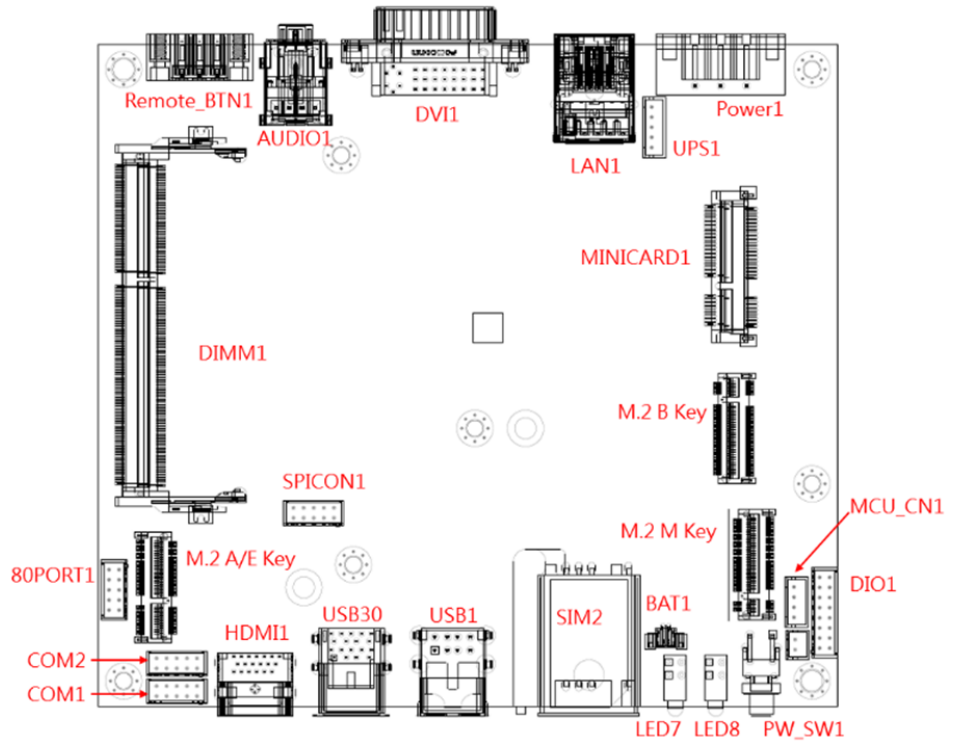

Bottom View

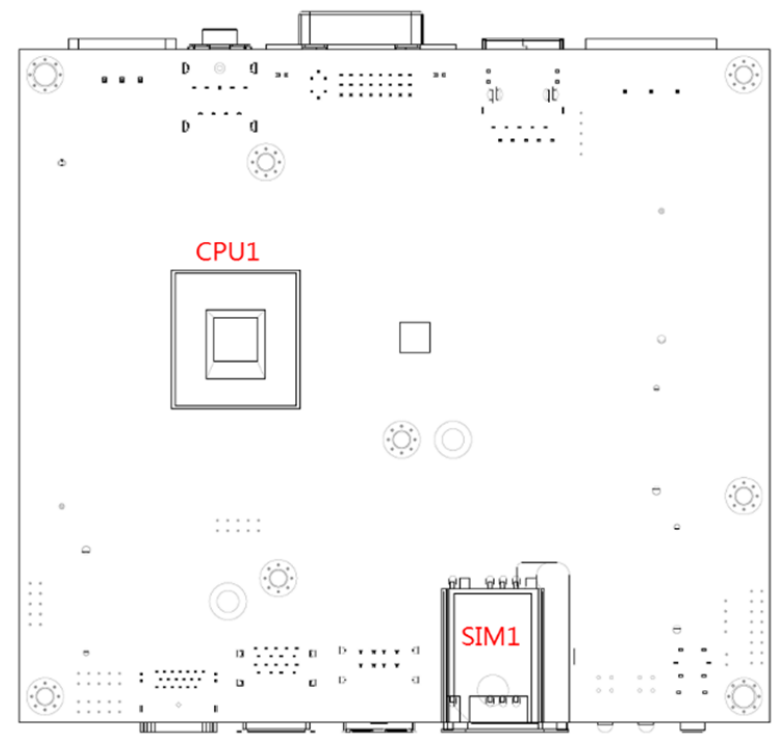

#### **2.4 I/O CONNECTOR DEFINITION**

2.4.1 AUDIO CONNECTOR

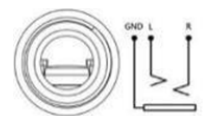

Connector size: 3 Pin x3 Connector type: 3.5mm Phone Jack x 3 Connector location: **AUDIO1** 

#### 2.4.2 LAN CONNECTOR

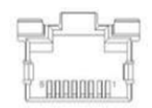

Connector size: 8 Pin Connector type: RJ45 Connector location: **LANUSB1, LANUSB2** 

#### 2.4.3 USB 3.0\_1/2 CONNECTOR

Connector size: DOUBLE SHORT USB 3.0 Connector type: A TYPE R/A Connector location: **USB30\_1** 

#### 2.4.4 USB 2.0\_1/2 CONNECTOR

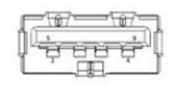

Connector size: DUAL 8 Pin Connector type: Type R/A Connector location: **USB1** 

#### 2.4.5 COM 1/2 CONNECTOR (OPTIONAL FOR MODEL FLEETPC‐4‐F‐2S)

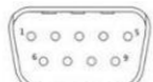

Connector size: 9 Pin Connector type: D‐Sub 9 Pin Connector location: **COM1~2**  (RS‐232/422/485)

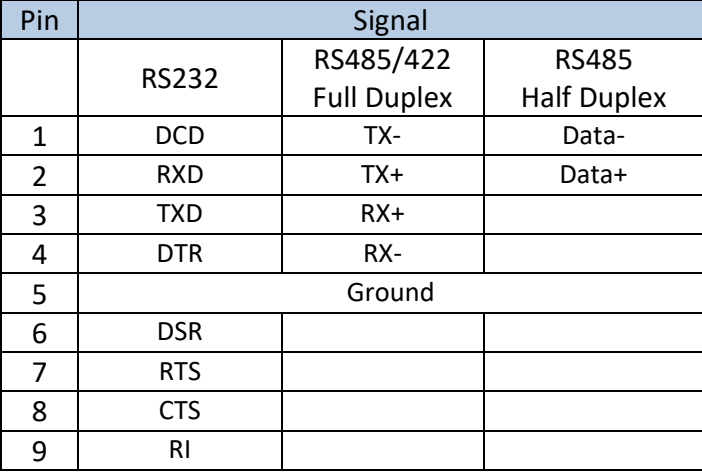

#### 2.4.6 SIM CONNECTOR

SIM CARD 1  $\sigma$ SIM CARD 2

Connector size: SIM CARD 6 Pin Connector type: Push‐Pull type Connector location: **SIM1 & 2** 

#### 2.4.7 DIO CONNECTOR

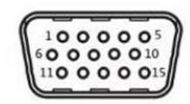

Connector size: 15 Pin Connector type: D‐SUB9 Connector Female Connector location: **DIO**  (DO: 5V@100mA; DI:5~48V, AI: 5~48V)

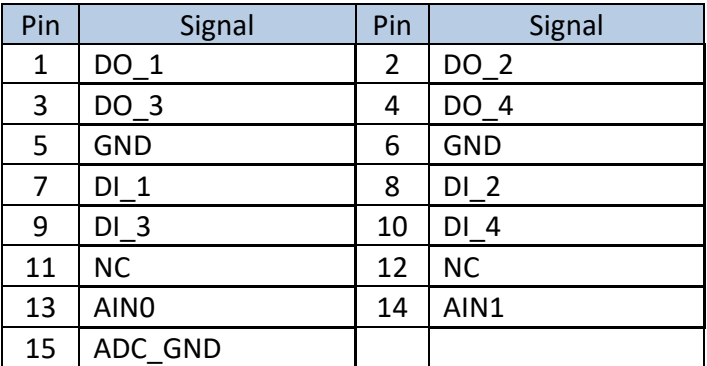

#### 2.4.8 DC POWER CONNECTOR

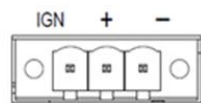

Connector size: 3 Pin Connector type: DECA 5mm‐F‐90D‐5PIN Connector location: **Power1** 

#### 2.4.9 HDMI CONNECTOR

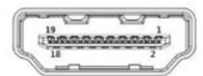

Connector size: 29 Pin Connector Type: HDMI Connector Female Connector location: **HDMI1** 

#### 2.4.10 DVI‐D CONNECTOR

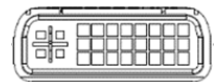

Connector size: 29 Pin Connector type: DVI‐I Connector Female Connector location: **DVI** 

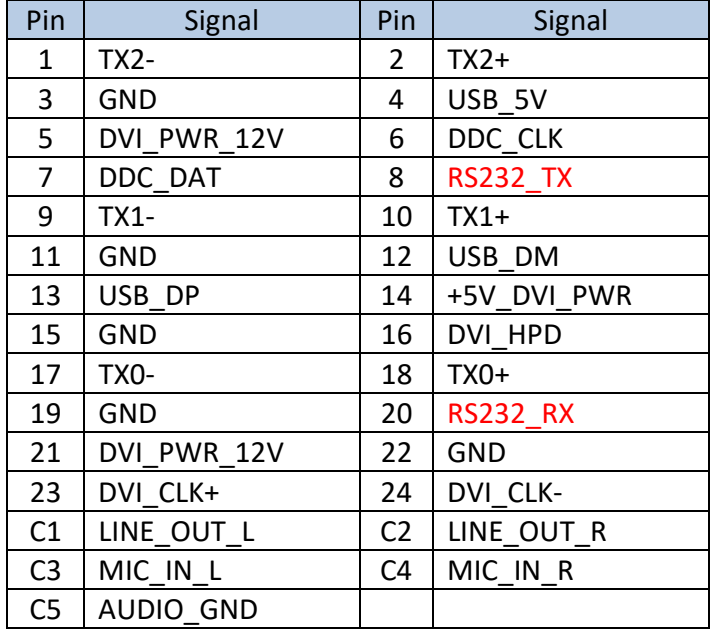

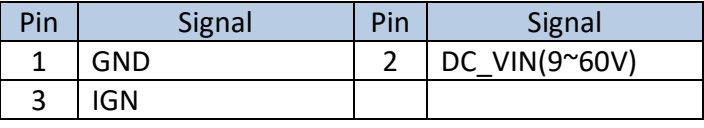

#### **2.5 BOARD CONNECTOR DEFINITION**

2.5.1 NGFF1 SLOT (PCI‐E & USB 2.0)

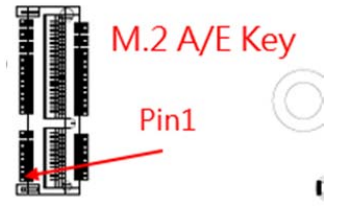

Connector size: NGFF 2230 /75 Pin Connector type: M.2 A/E Key H: 8.5mm Connector location: M2\_AE\_KEY1

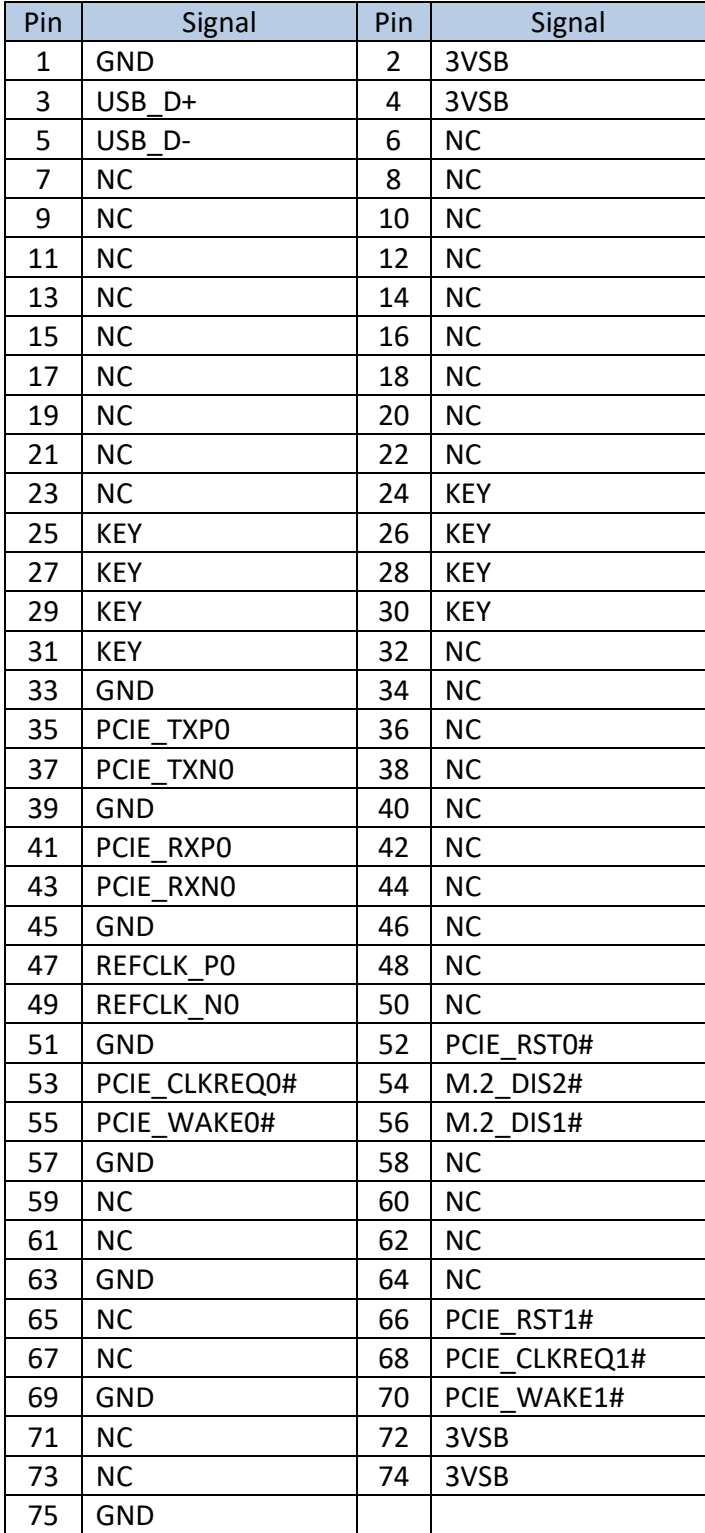

#### 2.5.2 NGFF2 SLOT (USB 3.0 & USB 2.0)

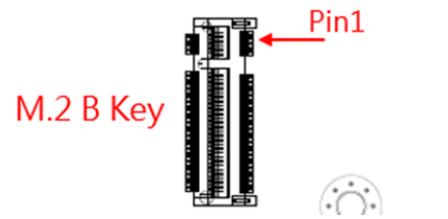

Connector size: NGFF 2230 /2242 /75 Pin Connector type: M.2 B Key H: 8.5mm Connector location: M2\_B\_KEY1

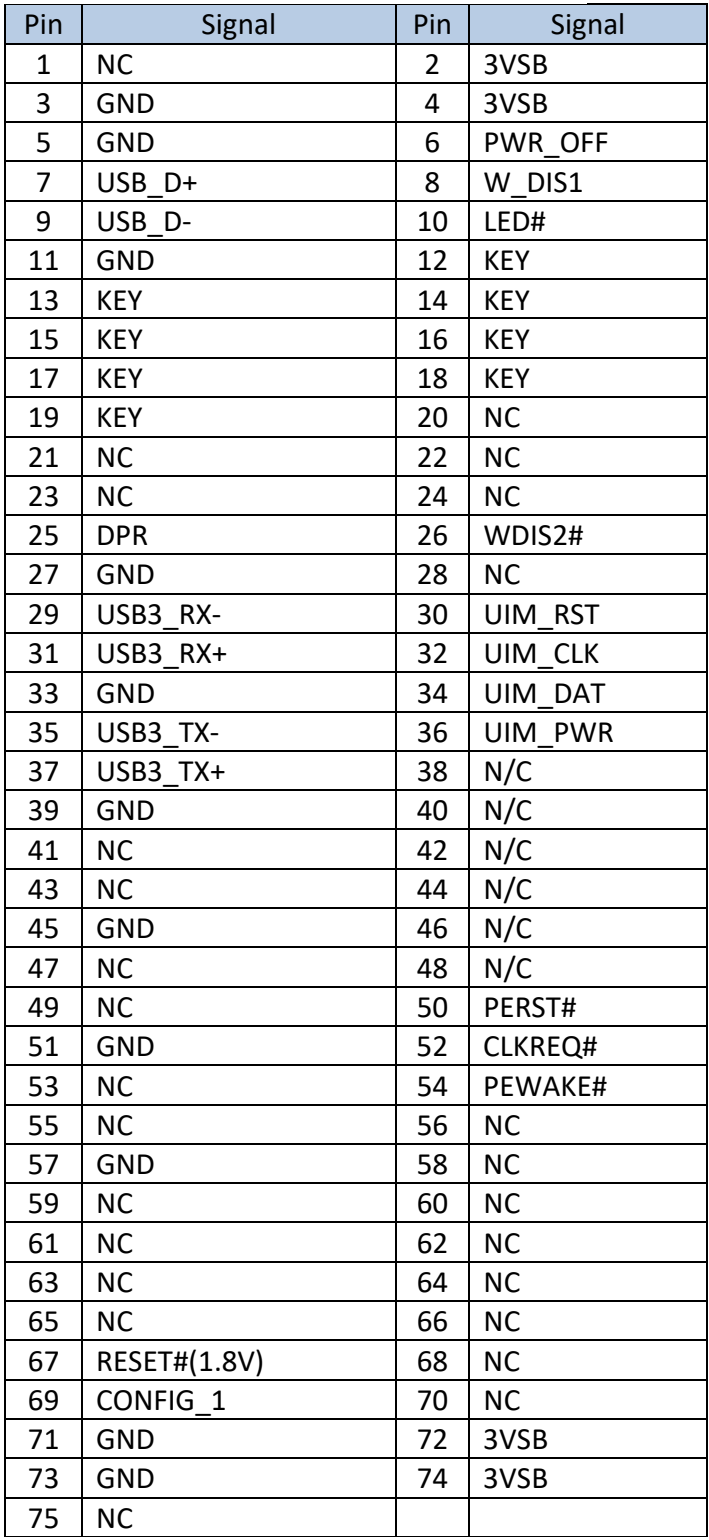

#### 2.5.3 NGFF3 SLOT (SATA)

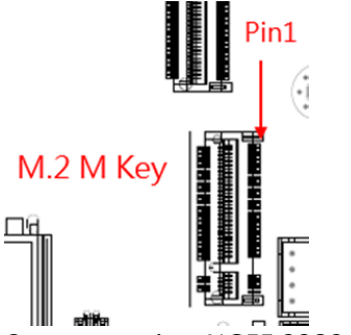

Connector size: NGFF 2280 /75 Pin Connector type: M.2 M Key H: 8.5mm Connector location: M2\_M\_KEY1

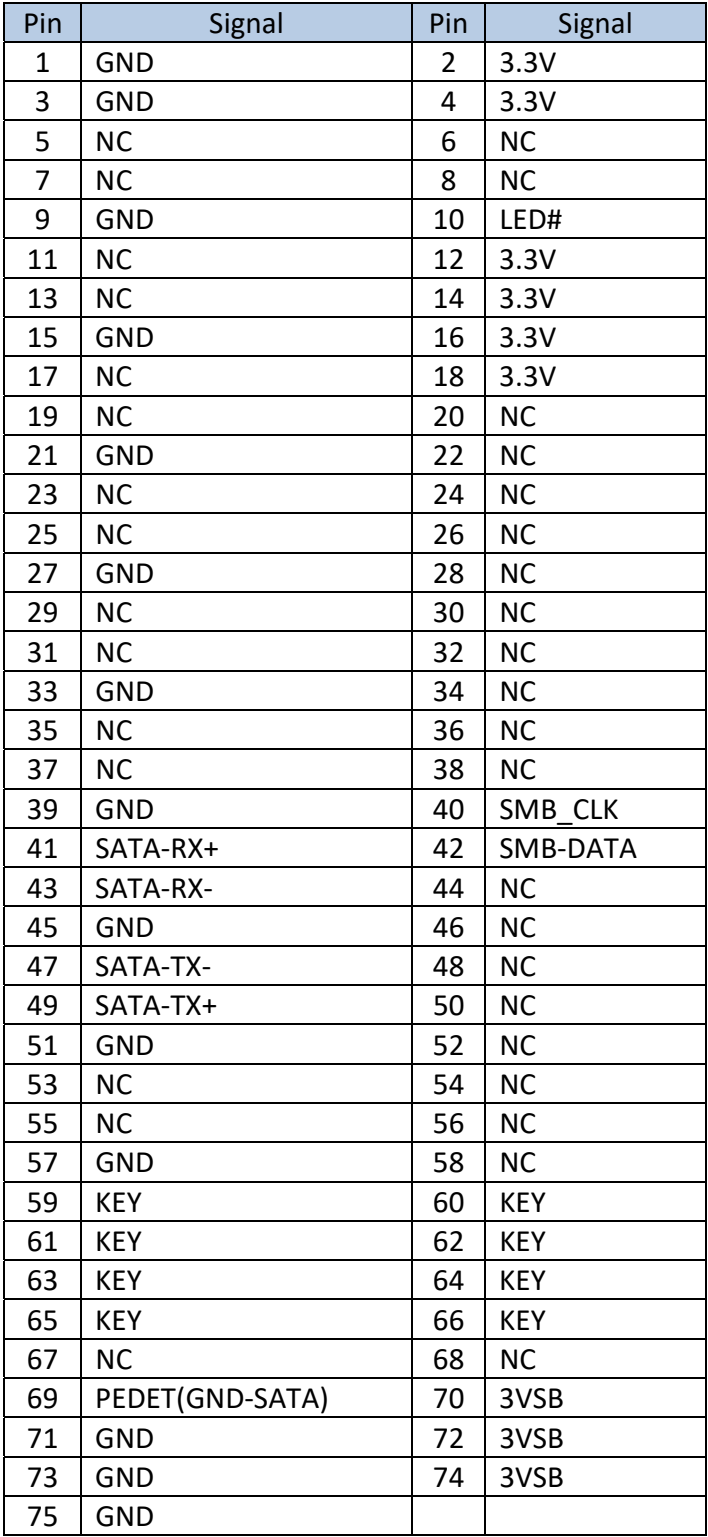

#### 2.5.4 MINI CARD1 (PCIE/SATA/USB2.0)

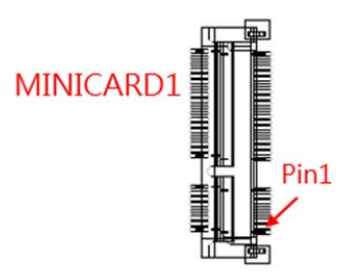

Connector size: 2 X 26 = 52 Pin Connector type: MINI PCI‐E CON 9.2mmH Connector location: MINICARD1

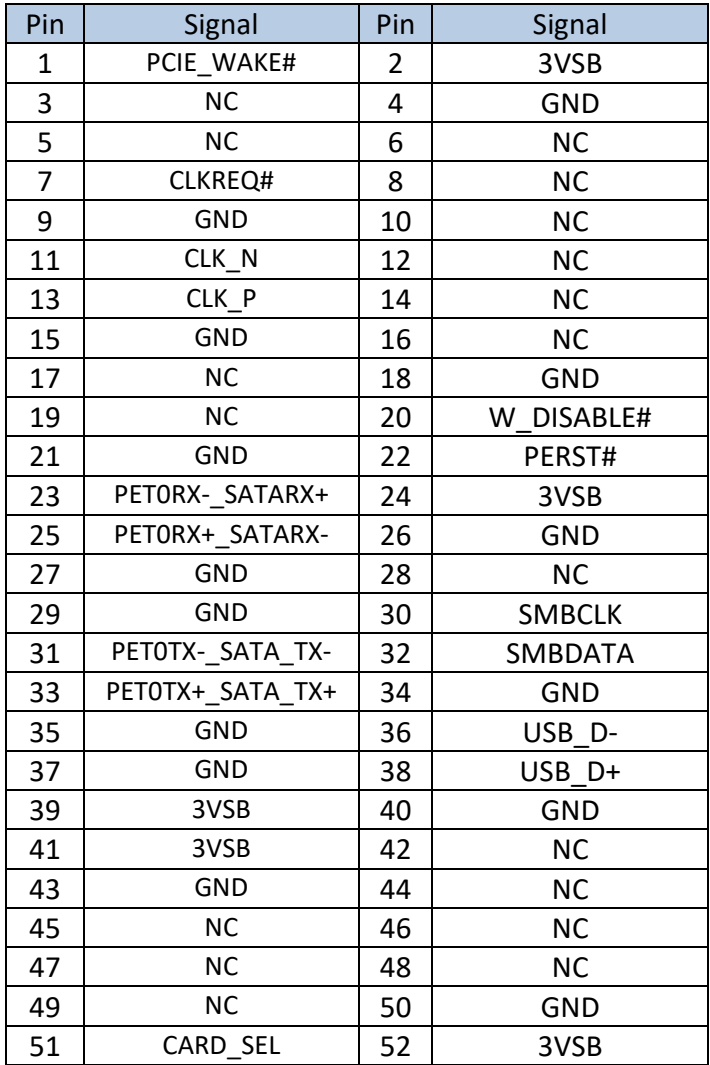
#### 2.5.5 UPS JST CONNECTOR (PCI‐EX4/SATAX1)

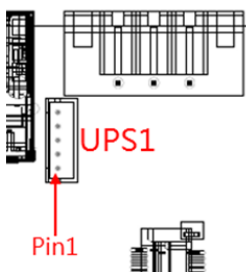

Connector size:  $1 \times 5 = 4$  Pin Connector type: JST‐2.0mm‐M‐180 Connector location: UPS1

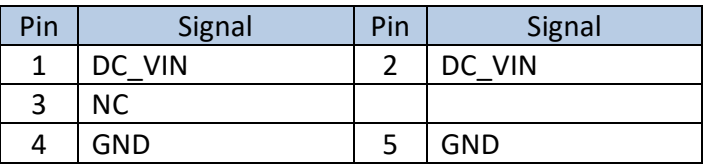

#### 2.5.6 MCU JST CONNECTOR

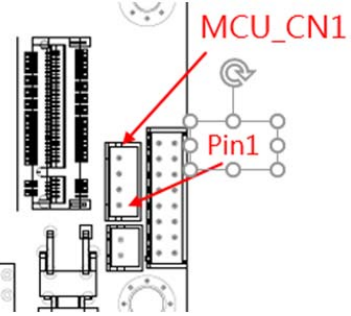

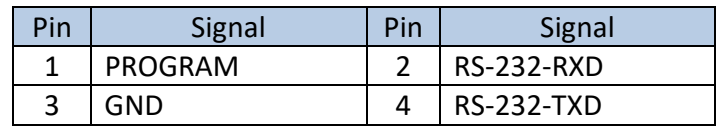

Connector size: 1 X 4 = 4 Pin Connector type: JST‐2.0mm‐M‐180 Connector location: MCU\_CN1

#### 2.5.7 BAT CONNECTOR

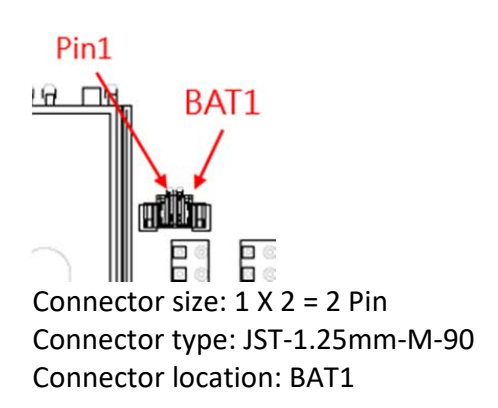

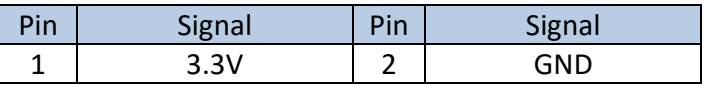

#### 2.5.8 DIO JST CONNECTOR

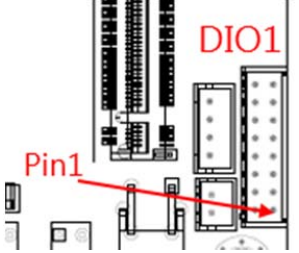

Connector size: 2 X 8 = 16 Pin Connector type: JST‐2.0mm‐M‐180 Connector location: DIO1 DO: 5V@100mA; DI: 5~48V; AI: 9~48V

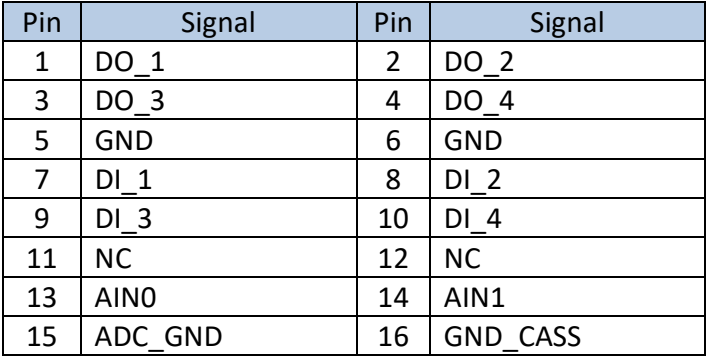

Pin | Signal | Pin | Signal 1 | COM\_DCD | 2 | COM\_RXD 3 | COM\_TXD | 4 | COM\_DTR 5 | GND | 6 | COM DSR 7 COM RTS 8 COM CTS 9 COM\_RI 10 GND

#### 2.5.9 COM JST CONNECTOR (RS-232/422/485) (OPTIONAL FOR MODEL FLEETPC-4-F-2S)

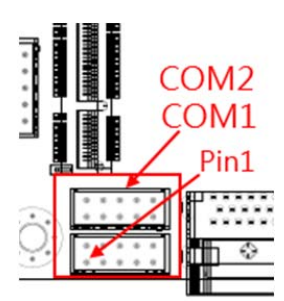

Connector size: 2 X 5 = 10 Pin Connector type: JST‐2.0mm‐M‐180 Connector location: COM1~2

2.5.10 REMOTE BTN CONNECTOR (OPTIONAL)

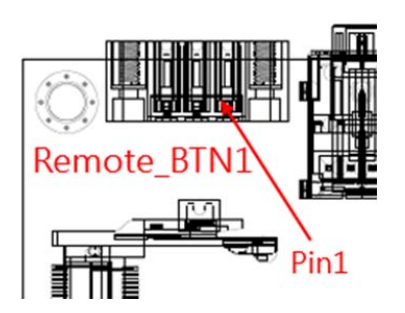

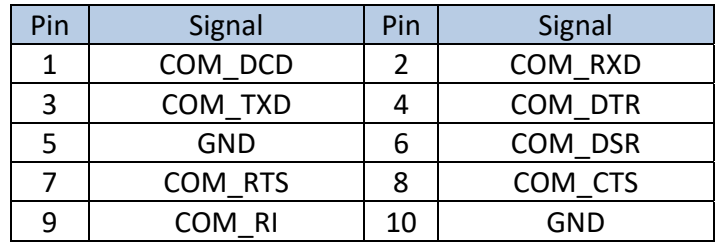

Connector size: 1 X 3 Pin Connector type: ME050‐350‐02G 1x3PIN 90D Connector location: Remote\_BTN1

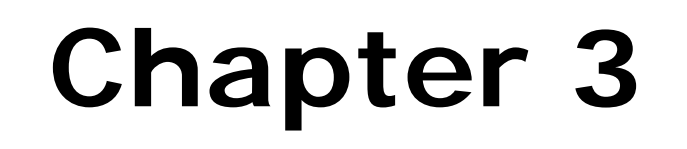

### **System Setup**

### **3.0 SYSTEM SETUP**

#### 3.1 OPENING THE CHASSIS

#### **Step 1.**

Unscrew the six screws on the chassis (side and bottom), as shown in the picture.

Bottom

Side

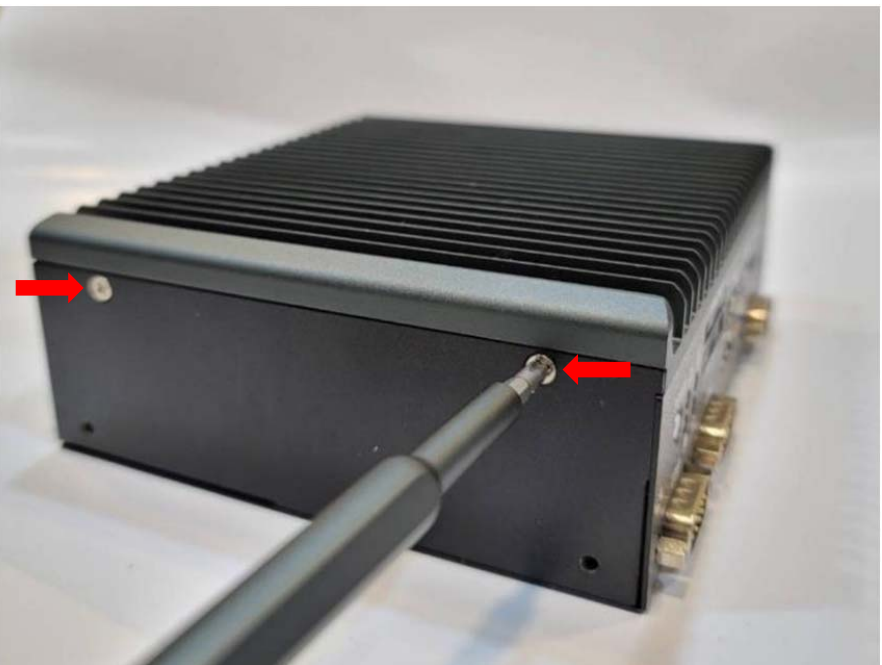

**Step 2.** 

Unscrew the two screws on the front panel, as shown in the picture.

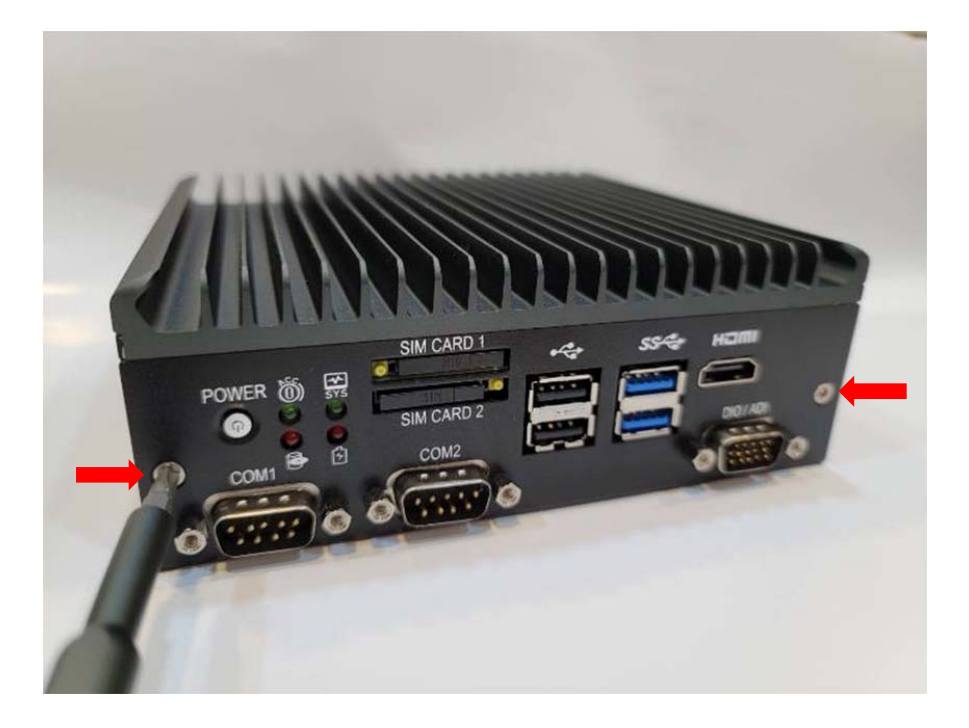

#### **Step 3.** Remove the chassis.

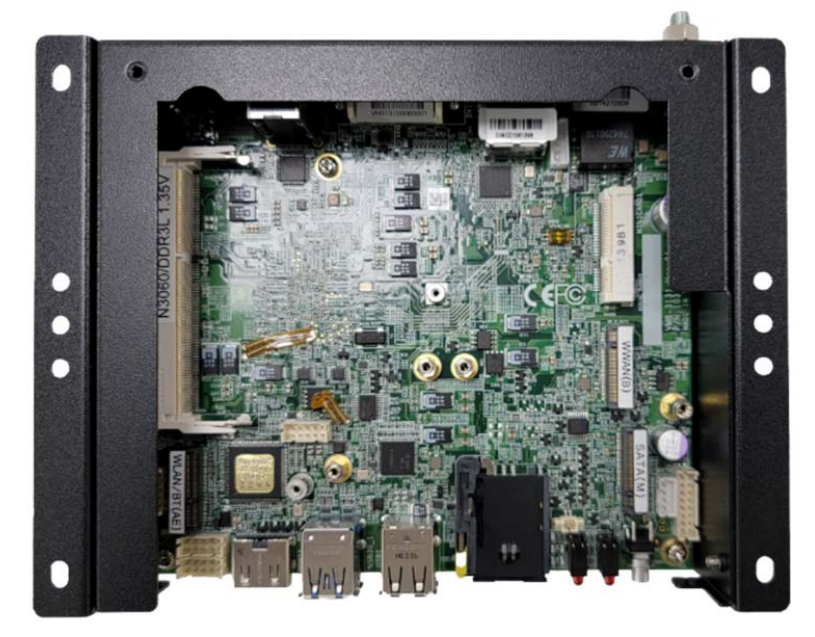

#### 3.2 INSTALLING MEMORY

#### **Step 1.**

Insert the memory module into the slot as shown in the picture.

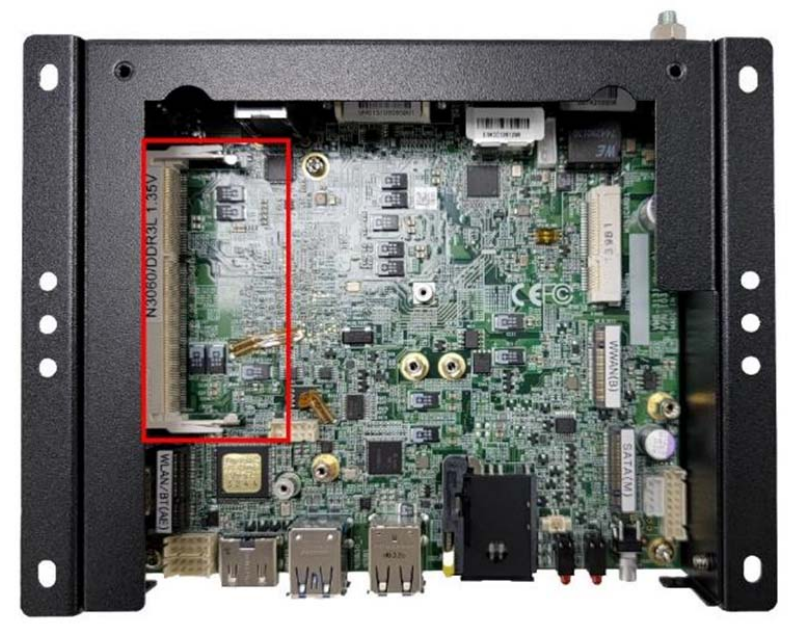

#### **Step 2.**

Hold the memory module with its notch aligned with the memory slot on the motherboard and insert the memory module into the space at a 30‐degree angle.

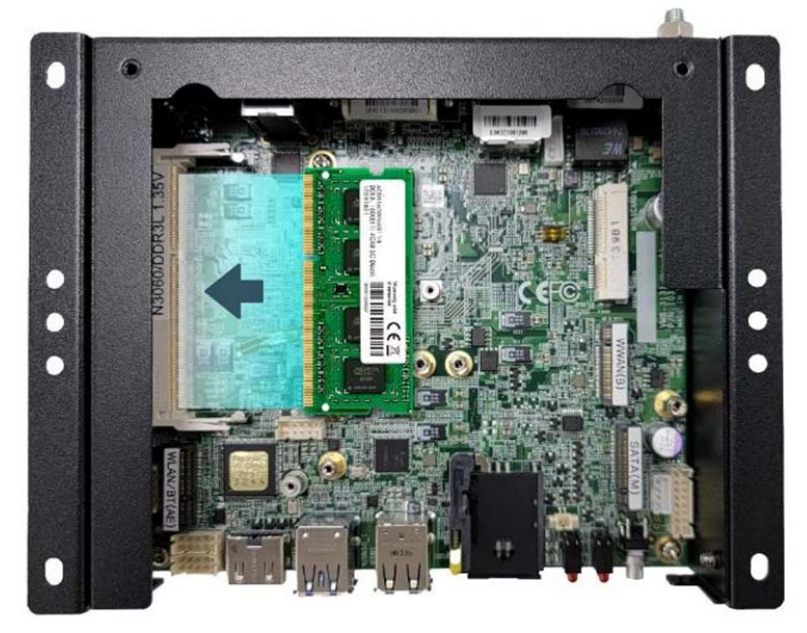

#### **Step 3.**

Tilt the memory module to be fixed with both memory lock stoppers.

#### 3.3 INSTALLING MINI PCIE EXPANSION CARD (PCIE/SATA/USB2.0)

#### **Step 1.**

Insert MINI PCIe Expansion Card into the Slot as shown in the picture.

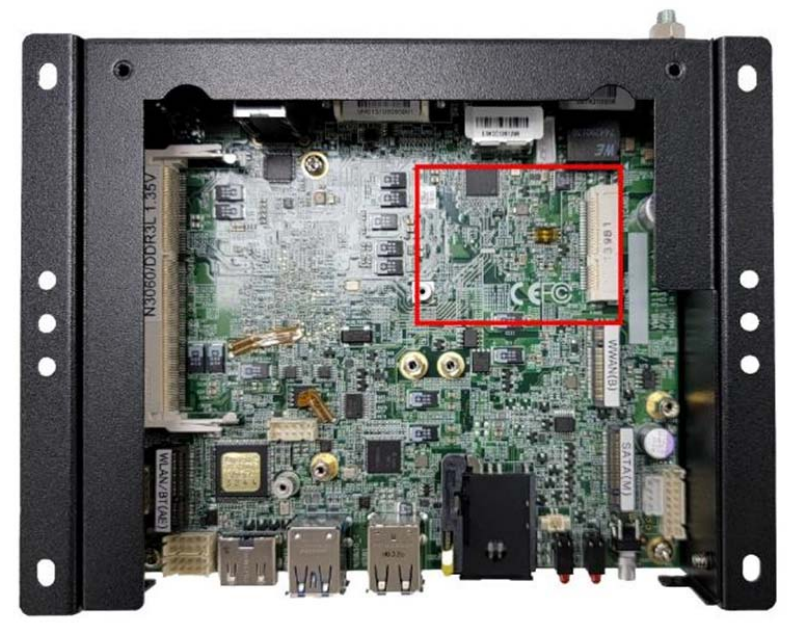

#### **Step 2.**

Hold the module with its notch aligned with the Slot on the motherboard and insert the module into the slot at a 30‐degree angle.

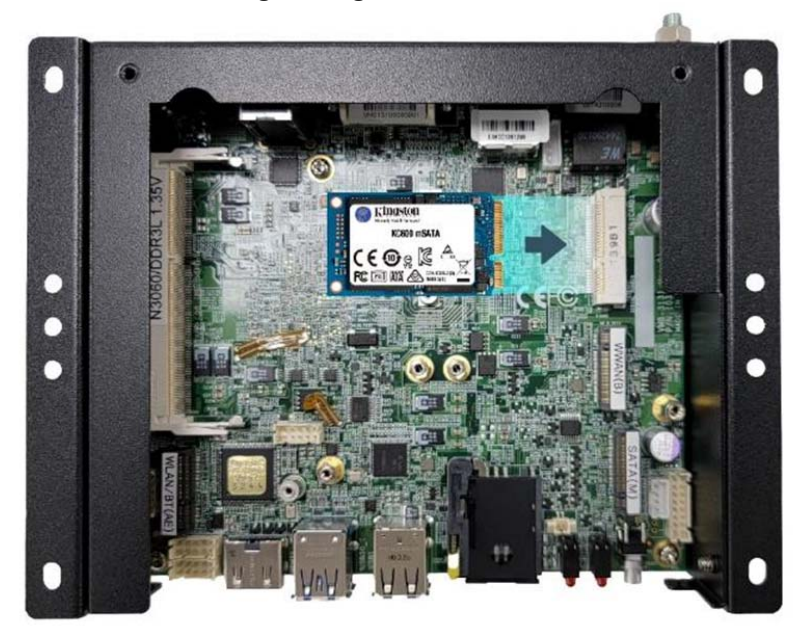

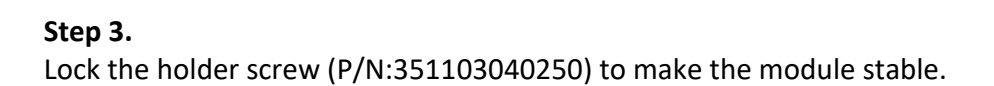

#### 3.4 INSTALLING M.2 PCIE SSD

#### **Step 1.**

Insert MINI PCIe Expansion Card into the Slot as shown in the picture.

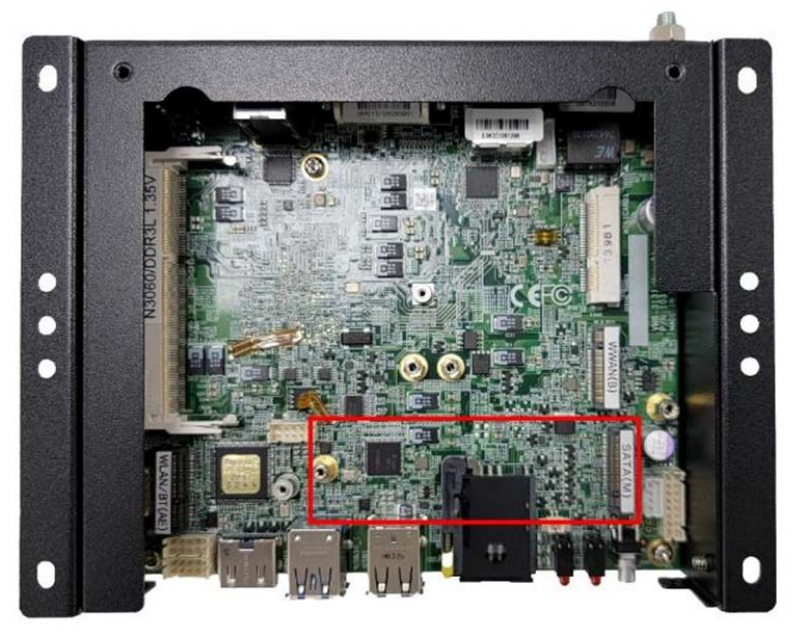

#### **Step 2.**

Hold the module with its notch aligned with the Slot on the motherboard and insert the module into the slot at a 30‐degree angle.

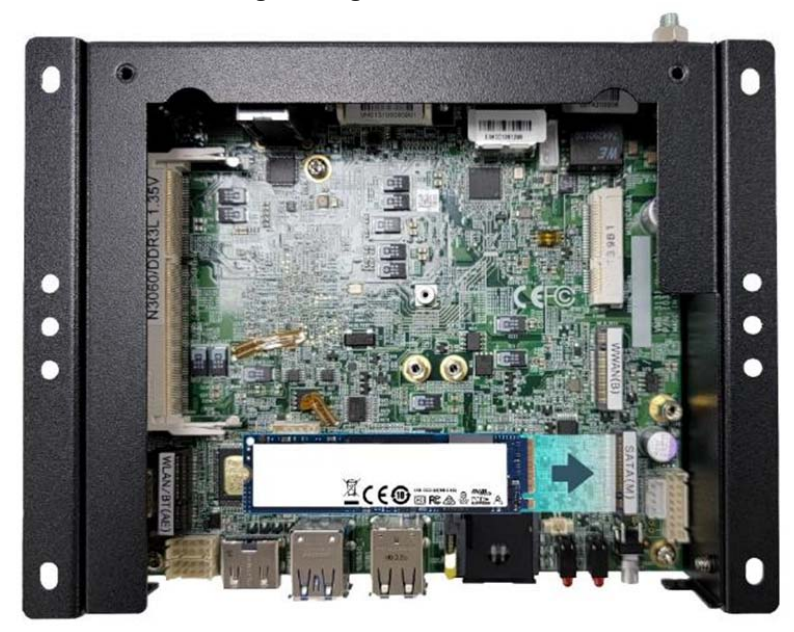

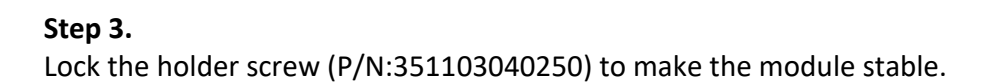

#### 3.5 INSTALLING BAT‐3000‐P BACKUP BATTERY (OPTIONAL)

#### **Step 1.**

Please take out the thermal pad and attach it to the HEATSINK according to the position shown in the figure. (Please smooth it and not exceed the edge)

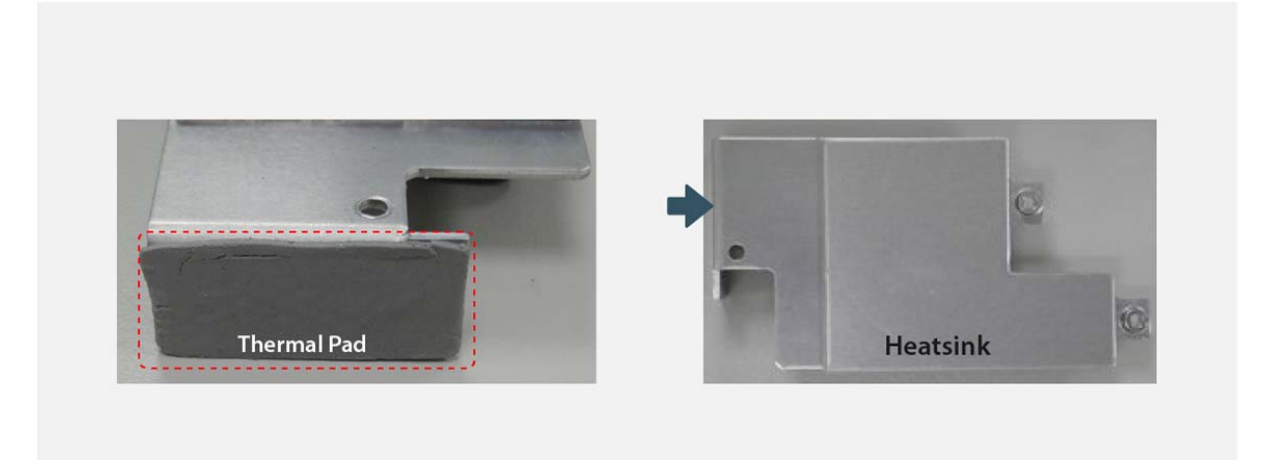

#### **Step 2.**

Align the screw holes to install the HEATSINK on the body and tighten the screws.

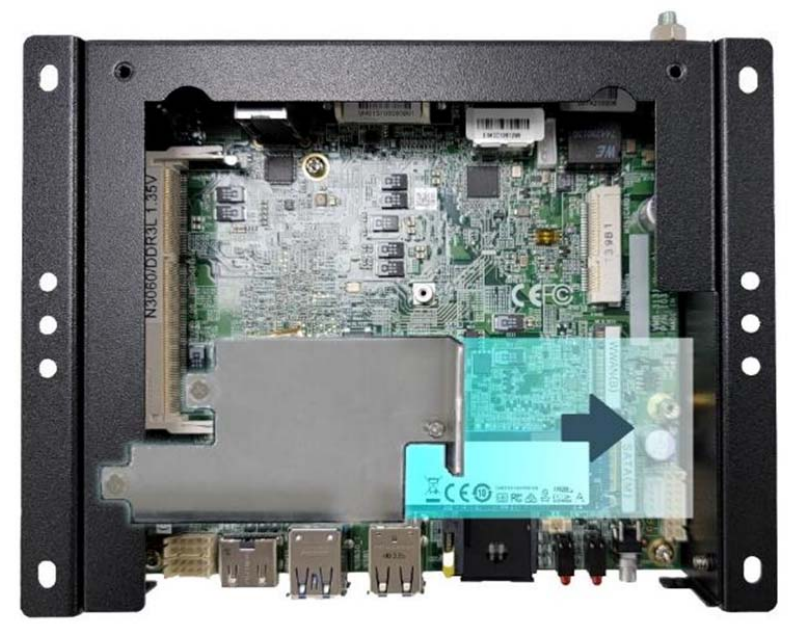

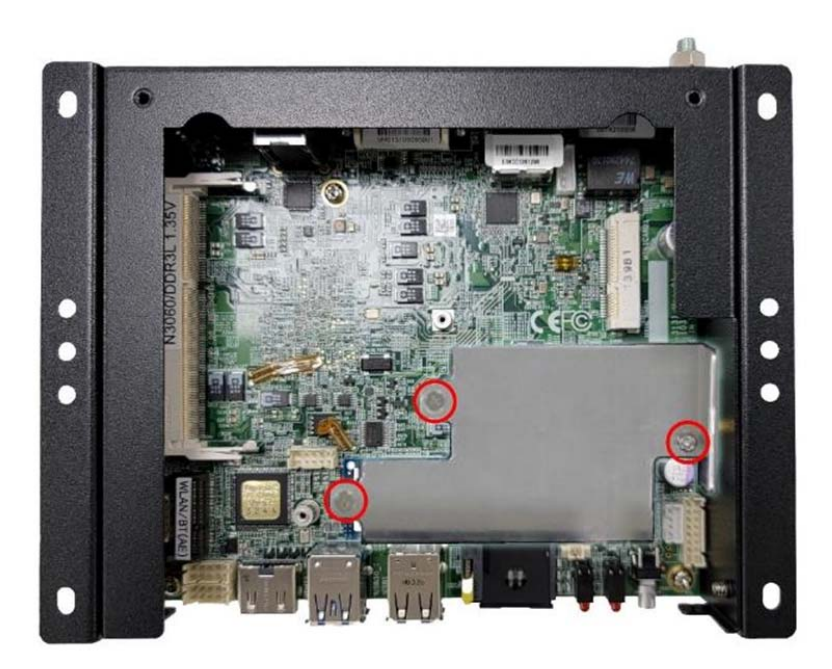

#### **Step 3.**

Mount the BAT‐3000‐P Kit on the bottom BRACKET using the attached screws. (Pay attention to the direction of the battery outlet)

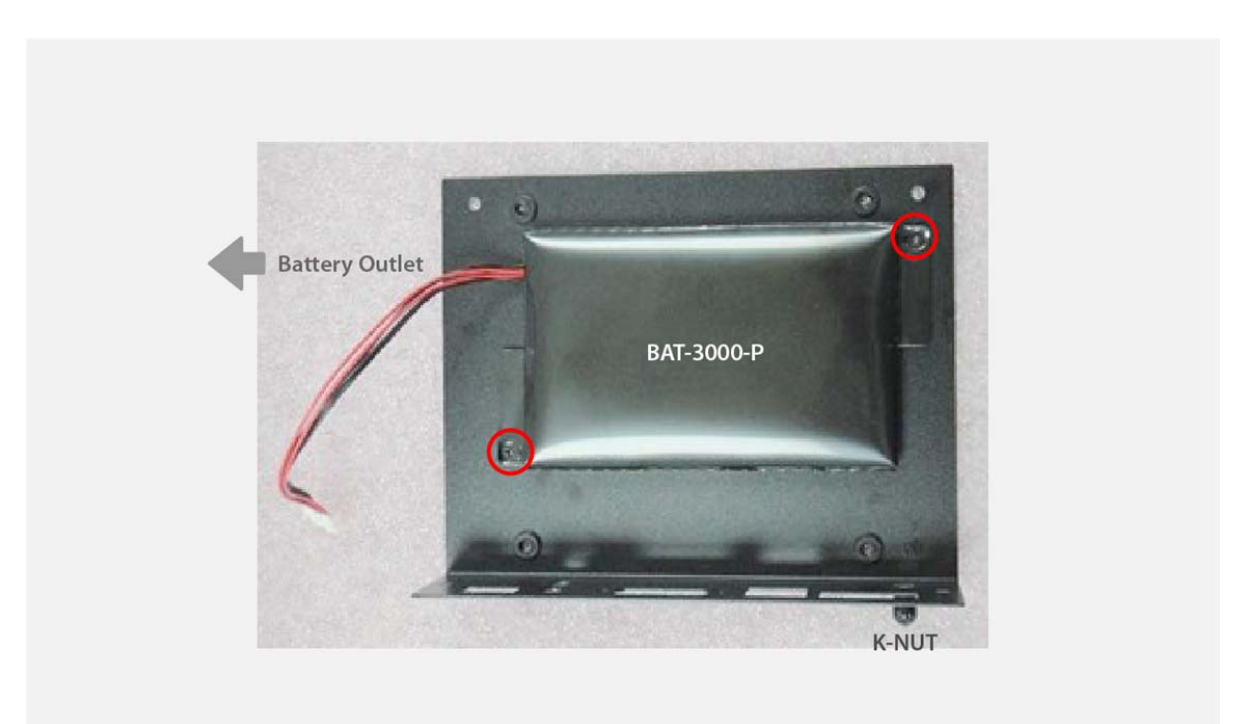

#### **Step 4.**

Insert the battery connector into the UPS1 position of the mainboard, and then install the BRACKET back to the main body of the machine.

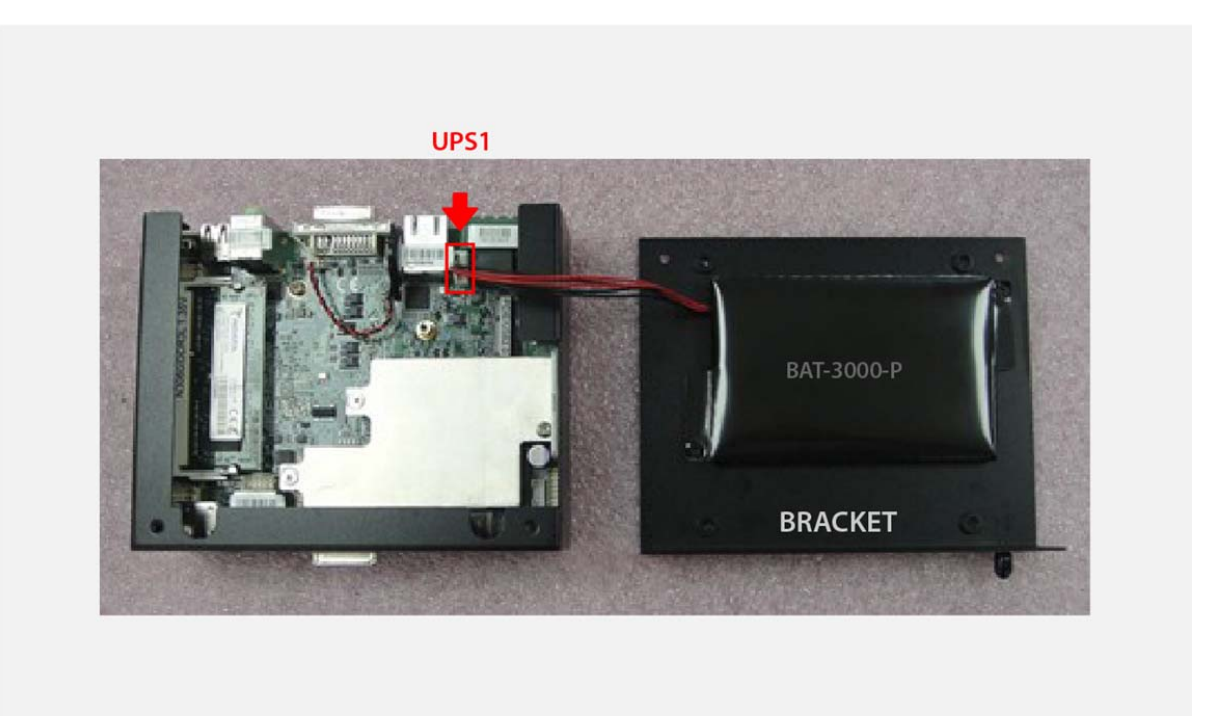

#### **Step 5.**

Cover the BRACKET to the machine and tighten the screws. Please note that the battery cable is close to the edge, so be careful not to press it.

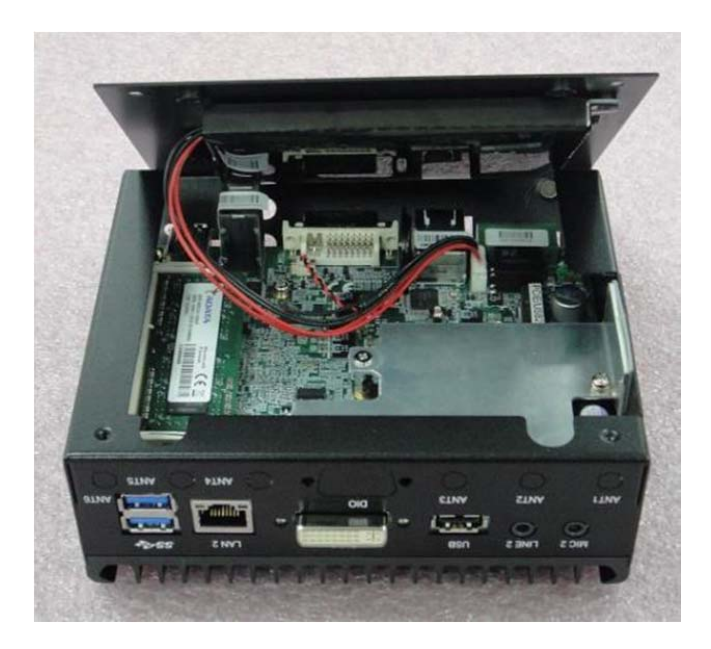

# **Chapter 4**

**System Resource** 

#### **4.1 DIO Control Register**

#### **Hardware Specification**

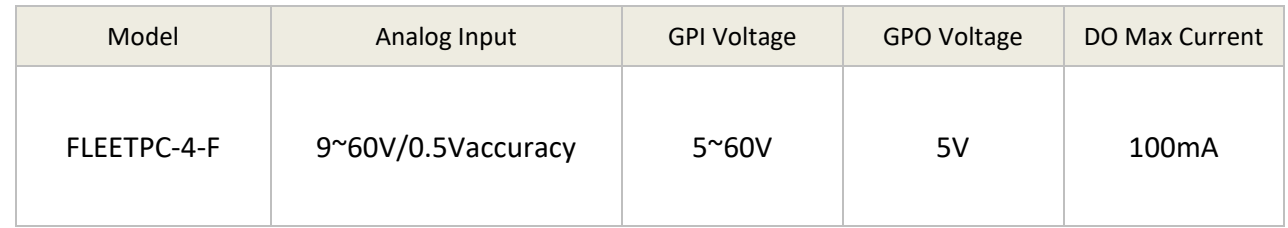

#### **Digital Output and External Relay Recommend Circuit**

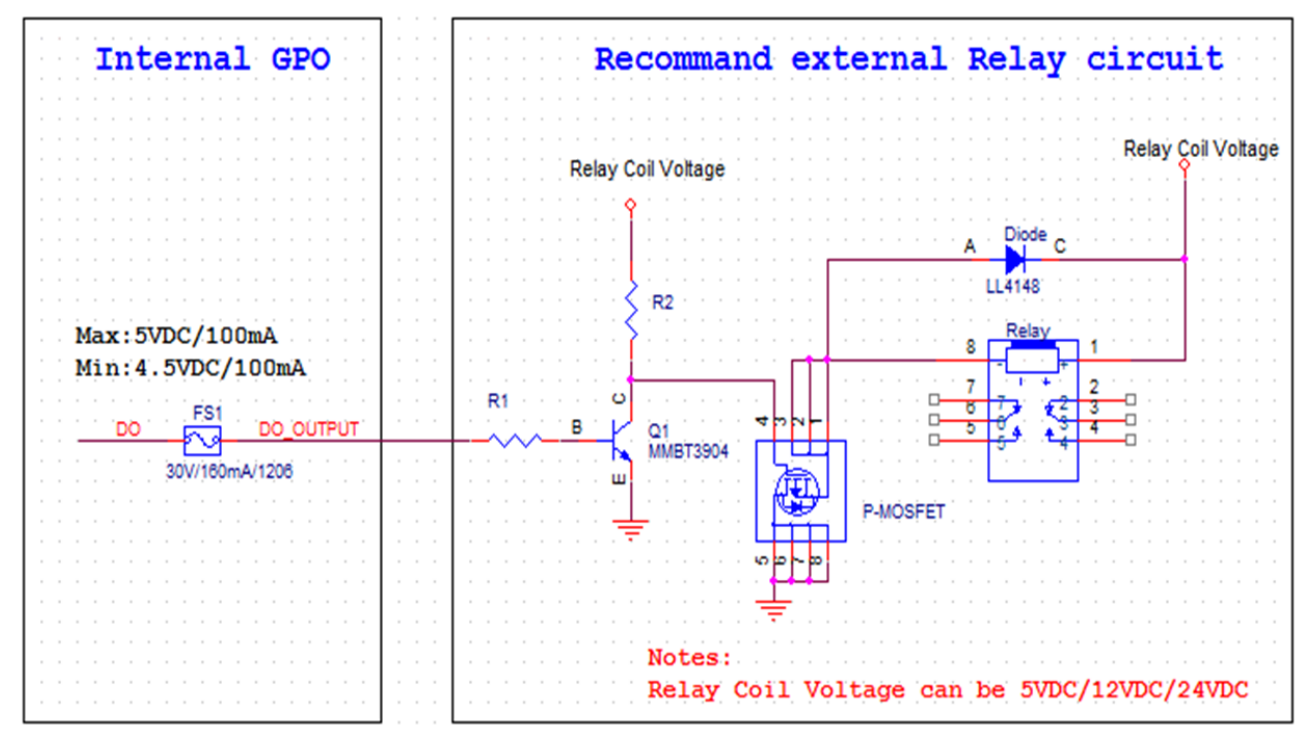

#### **Register Definitions**

DO Data Register – 0x31

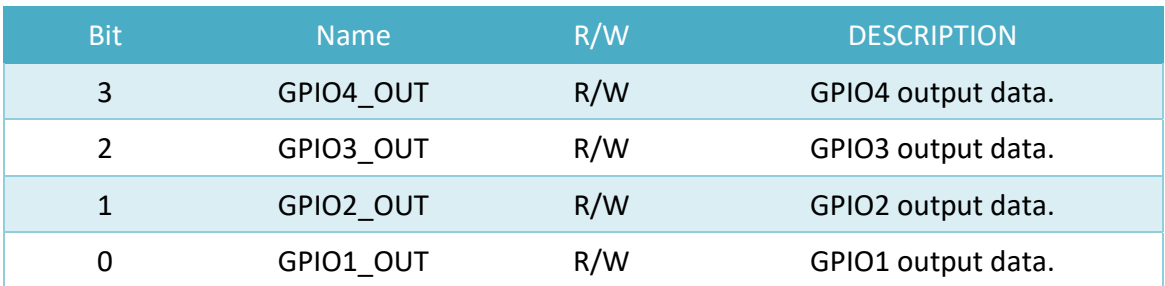

DI Status Register – 0x30

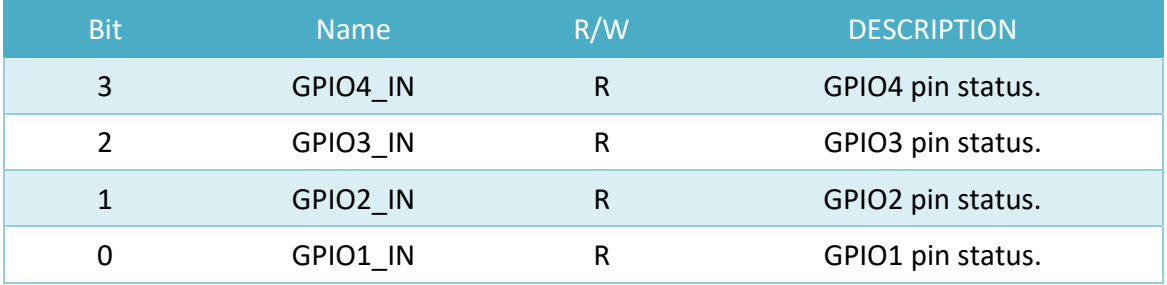

#### **4.2 Ignition Power Management Quick Guide**

#### **Startup conditions from the IGNITION signal:**

- IGNITION startup signal must be valid during 3 sec. (anti-noise protection).
- Typically, the system can start only from the IGNITION signal because the startup PIC controller is disconnected from the power source.

#### **Startup Procedure by Ignition**

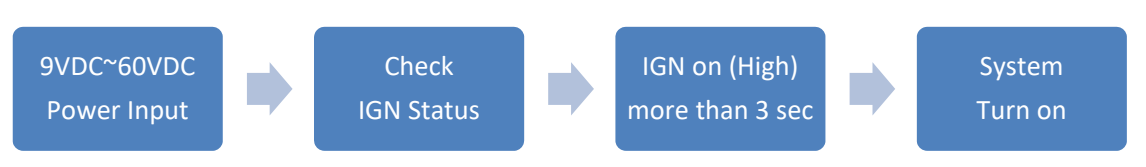

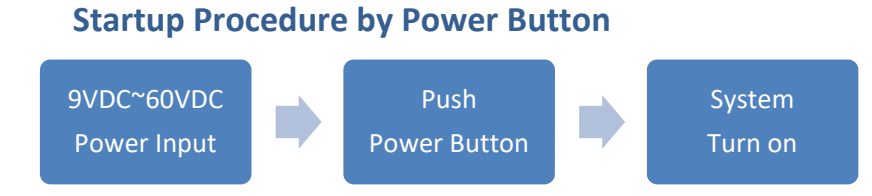

#### **Technical Support**

Please do not hesitate to contact CARTFT.COM for API and utility when you cannot fix the problems.

- TEL: +4971213878264
- FAX: +4971213878265
- E-mail: sales@CarTFT.com
- Website: www.CarTFT.com

# **Chapter 5**

**BIOS Setting** 

### **5.0 BIOS SETTING**

#### **5.1 Enter The BIOS**

Power on the computer, and the system will start POST (Power On Self Test) process. When the message below appears on the screen, press the (DEL) key to enter Setup.

#### **Press DEL to enter SETUP.**

If the message disappears before you respond and you still wish to enter Setup, restart the system by turning it OFF and On or pressing the RESET button. You may also restart the system by simultaneously pressing <Ctrl>, <Alt>, and <Delete> keys.

#### **Important**

- The items under each BIOS category described in this chapter are continuously updated for better system performance. Therefore, the description may differ slightly from the latest BIOS and should be held for reference only.
- Upon boot-up, the 1st line appearing after the memory count is the BIOS version. It is usually in the format.

#### **Control Keys**

Power on the computer, and the system will start POST (Power On Self Test) process. When the message below appears on the screen, press the (DEL) key to enter Setup.

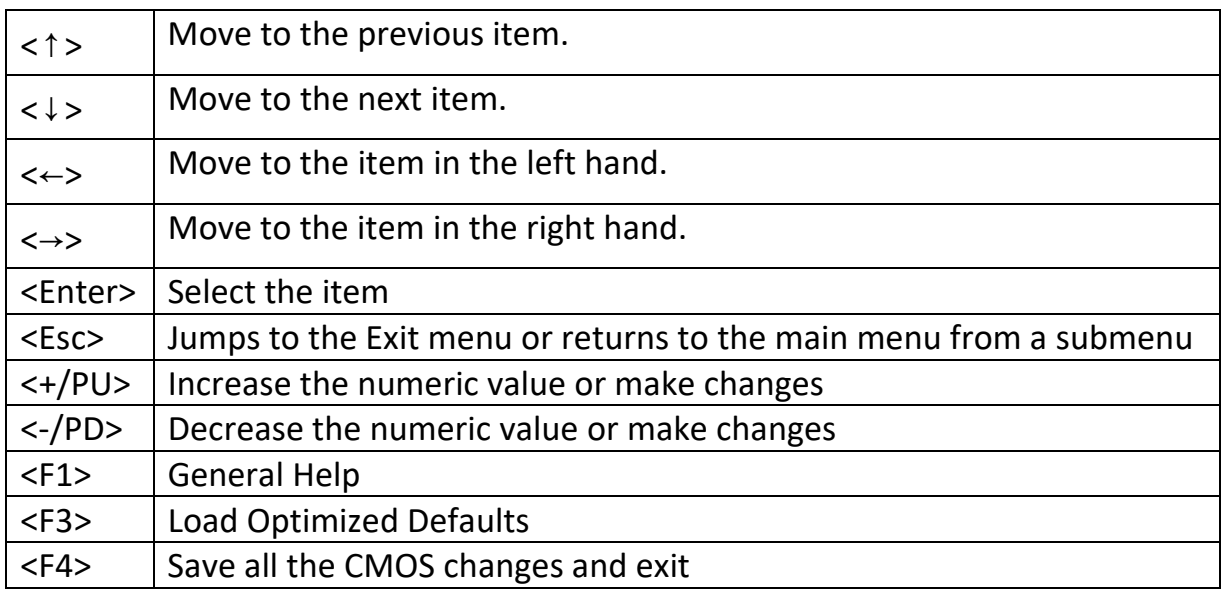

#### **Getting Help**

After entering the Setup menu, the first menu you will see is the Main Menu.

#### **Main Menu**

The main menu lists the setup functions you can make changes to. You can use the arrow keys  $($  $\uparrow \downarrow$ ) to select the item. The online description of the highlighted setup function is displayed at the bottom of the screen.

#### **Sub‐Menu**

If you find a fitting pointer symbol (as shown in the right view) appears to the left of specific fields, a sub-menu can be launched from this field. A sub-menu contains additional options for a field parameter. You can use arrow keys ( $\uparrow \downarrow$ ) to highlight the area and press <Enter> to call up the sub‐menu. Then you can use the control keys to enter values and move from place to field within a sub‐menu. If you want to return to the main menu, press the <Esc >.

#### **General Help <F1>**

The BIOS setup program provides a General Help screen. You can call up this screen from any menu by simply pressing <F1>. The Help screen lists the appropriate keys to use and the possible selections for the highlighted item. Press <Esc> to exit the Help screen.

#### **5.2 Main**

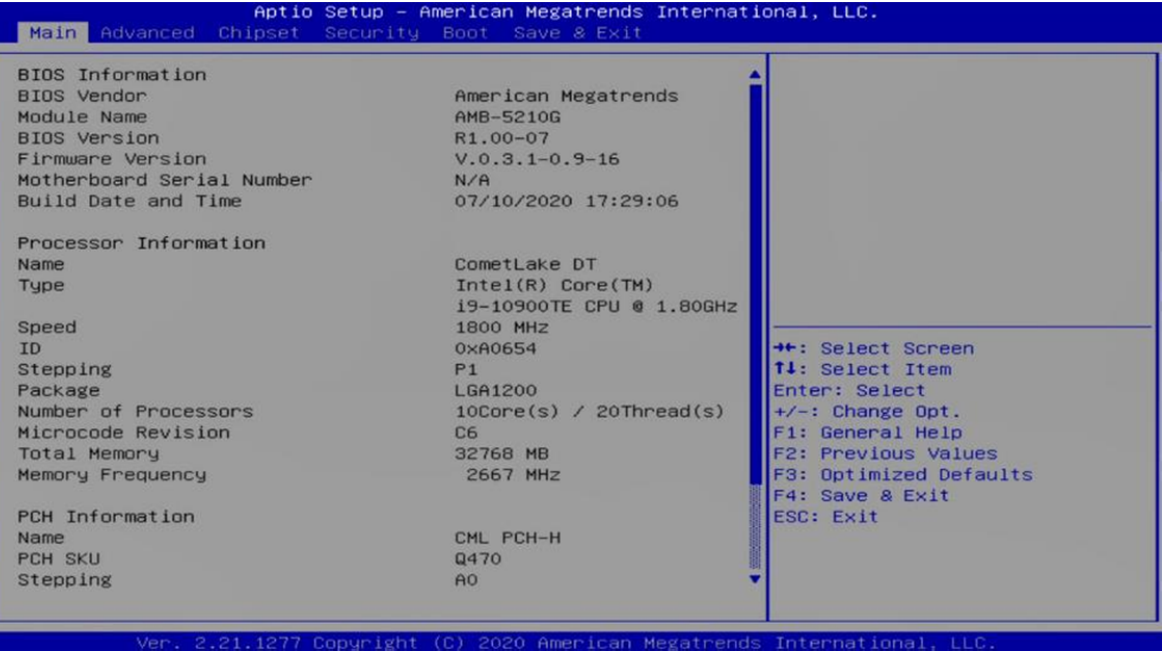

#### **System Date**

This setting allows you to set the system Date. The time format is <Day> <Month> <Date> <Year>.

#### **System Time**

This setting allows you to set the system time. The time format is <Hour> <Minute> <Second>.

#### **5.3 Advanced**

#### **5.3.1 CPU Configuration**

#### **Turbo Mode**

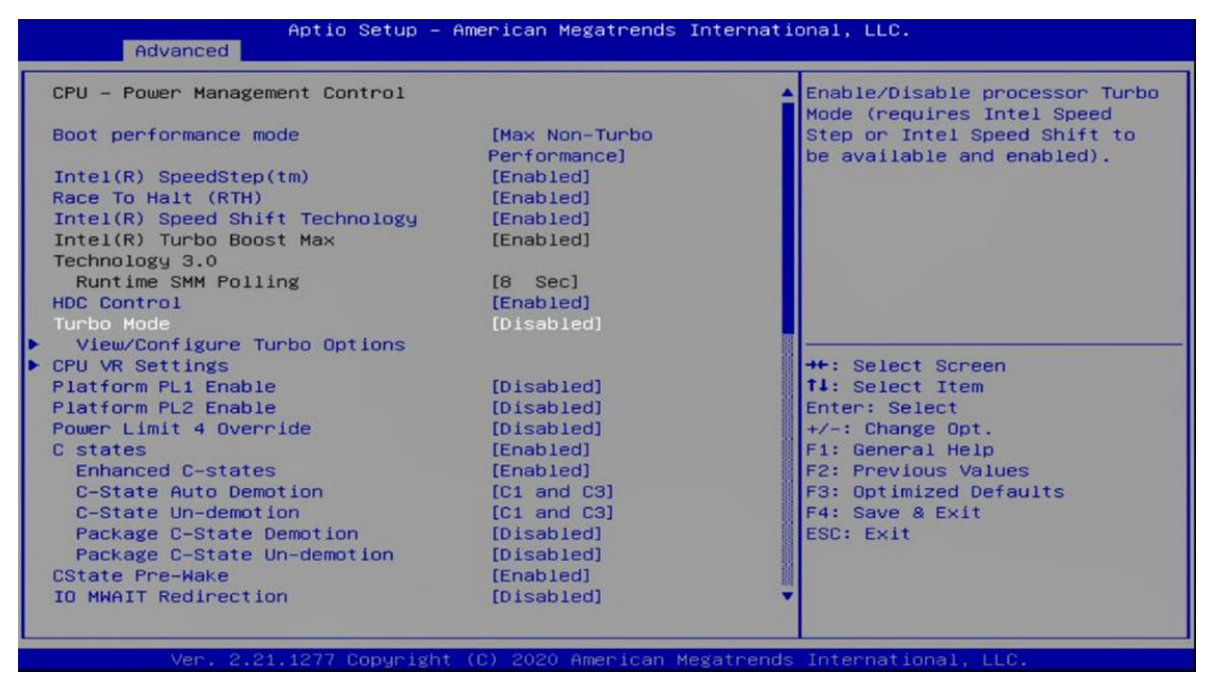

#### **Hyper‐Threading**

Allows you to enable or disable the Intel® Hyper‐Threading function of the processor.

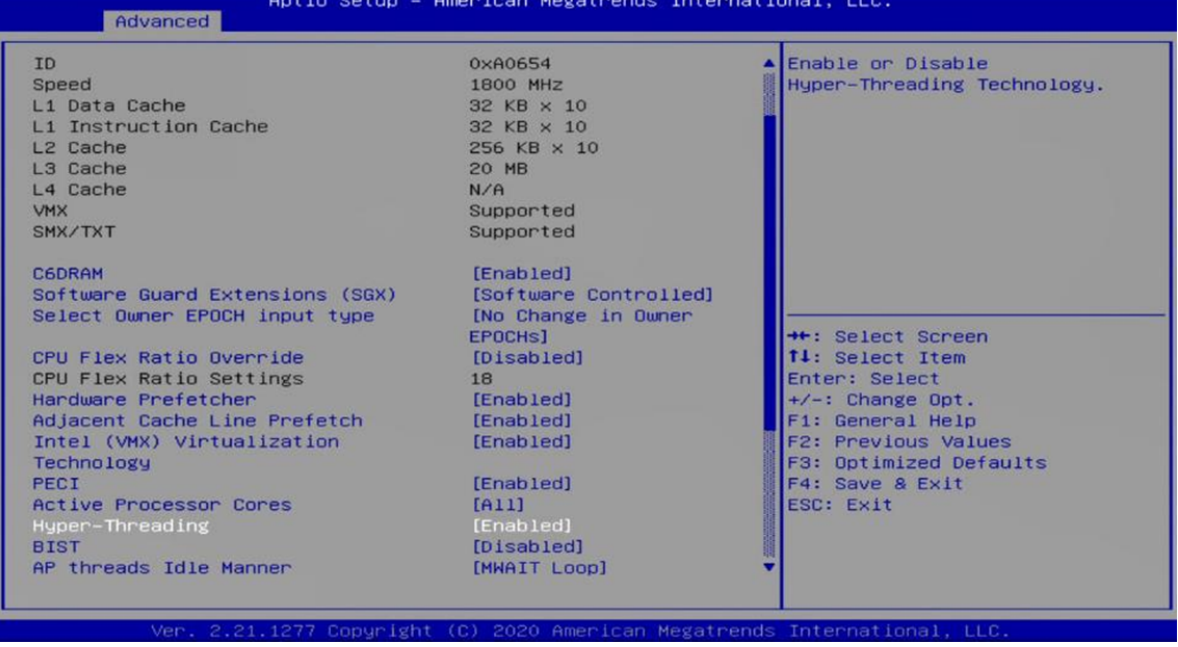

#### **Intel (VMX) Virtualization Technology**

Enables or disables Intel® Virtualization Technology. Virtualization enhanced by Intel® Virtualization Technology will allow a platform to run multiple operating systems and applications in independent partitions. With virtualization, one computer system can function as multiple virtual systems.

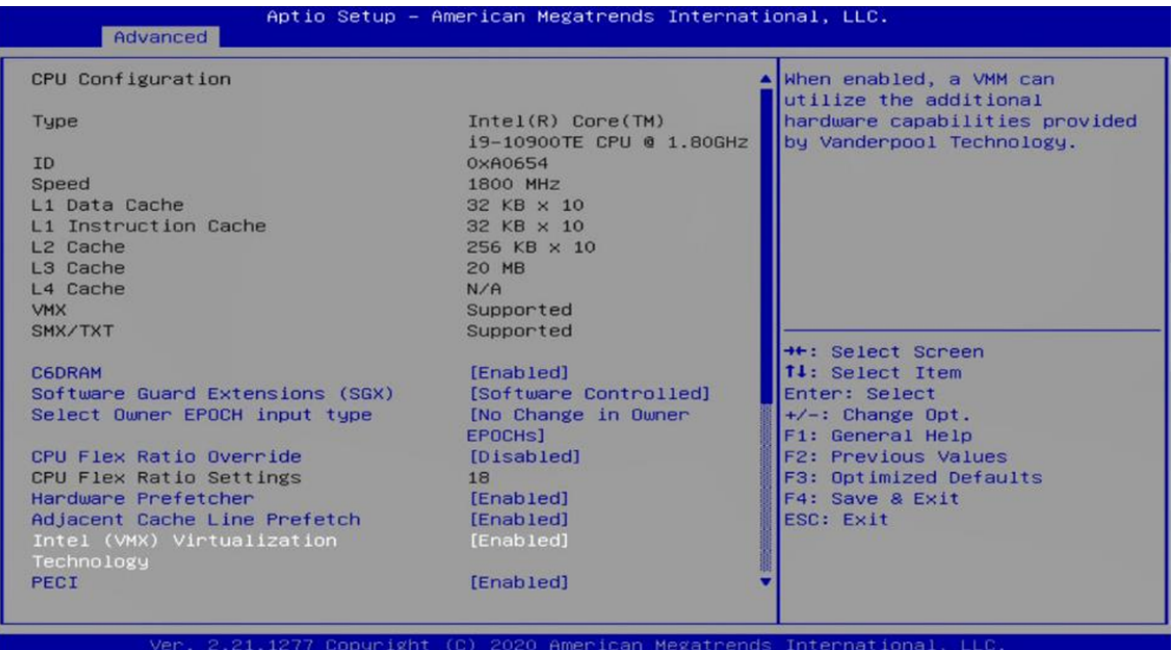

#### **5.3.2 ACPI Settings**

This item allows users to configure ACPI settings.

#### **Enable ACPI Auto Configuration**

Enables or disables BIOS Advanced Configuration Power Interface® (ACPI) auto‐ configuration.

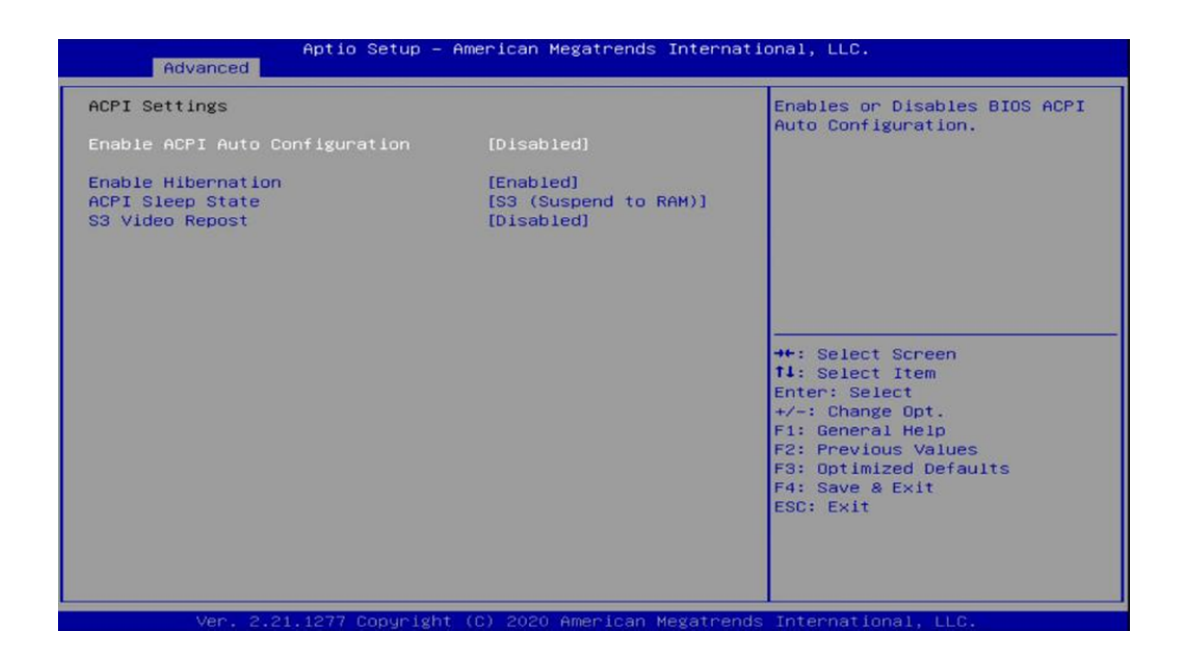

#### **ACPI Sleep State**

Allows users to select the highest Advanced Configuration Power Interface® (ACPI) sleep state that the system will enter when suspend button is pressed.

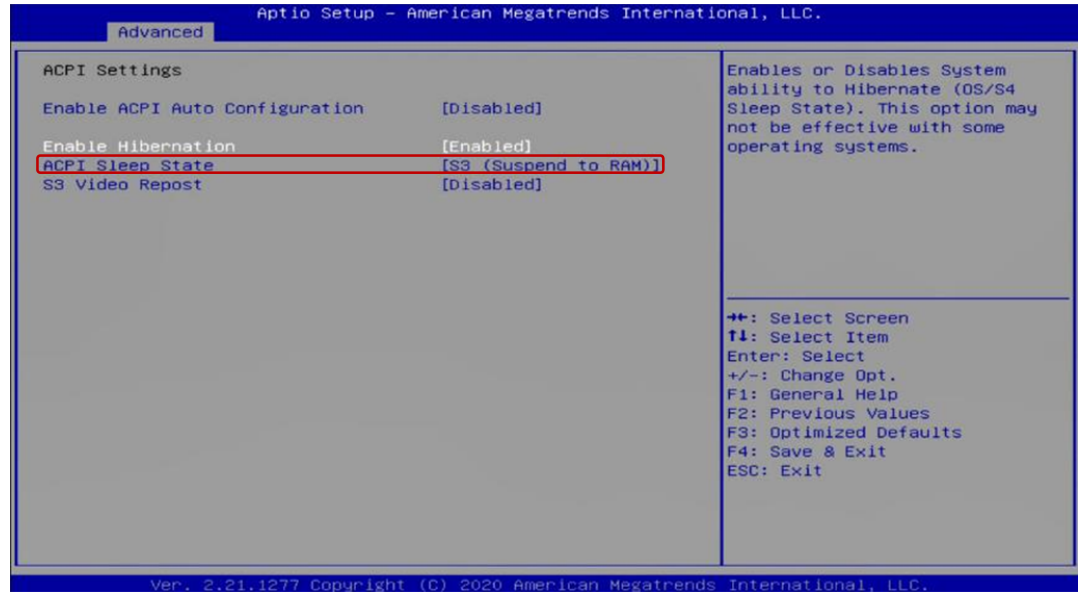

#### **S3 Video Repost**

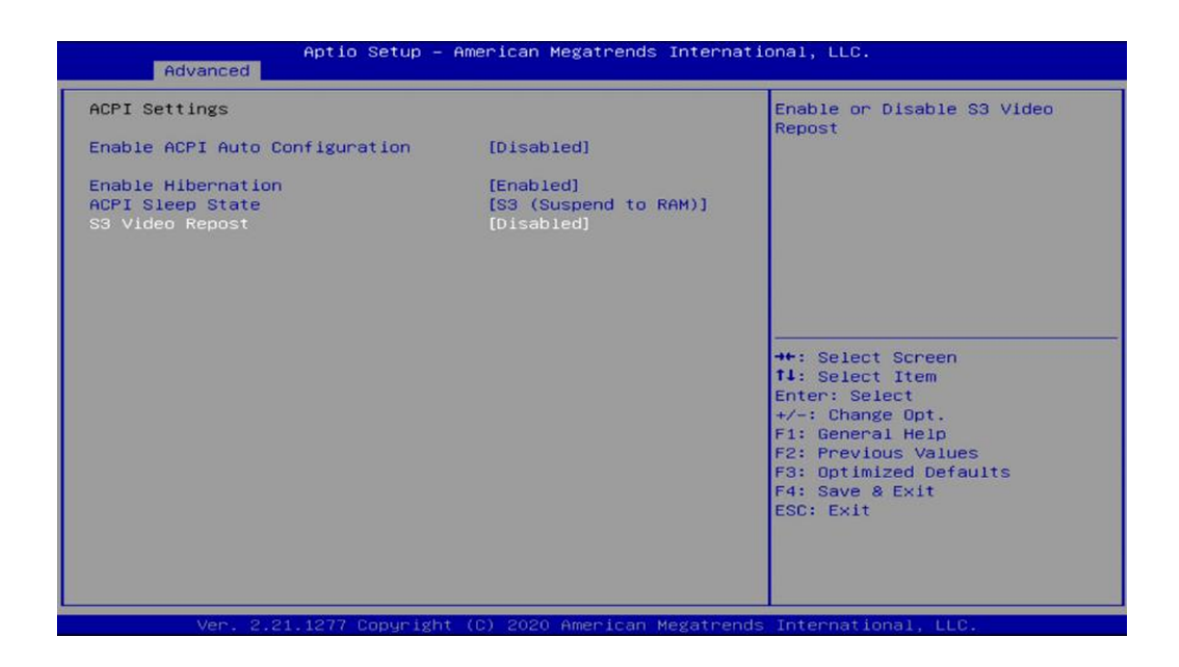

#### **5.3.3 Super I/O**

The screen allows users to select options for the Super IO configuration and change the value of the option chosen.

#### $\blacksquare$  Serial Port Configuration

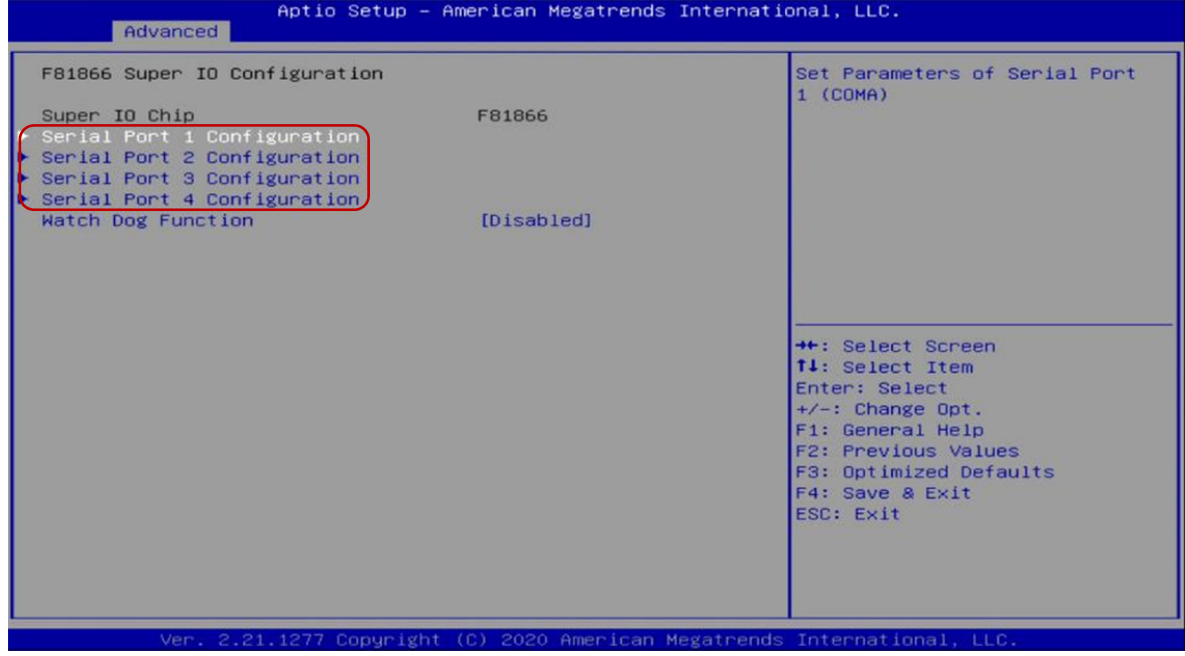

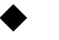

#### **Serial Port 1/2/3/4 Enable or Disable.**

Select an Enable or Disable for the specified serial ports.

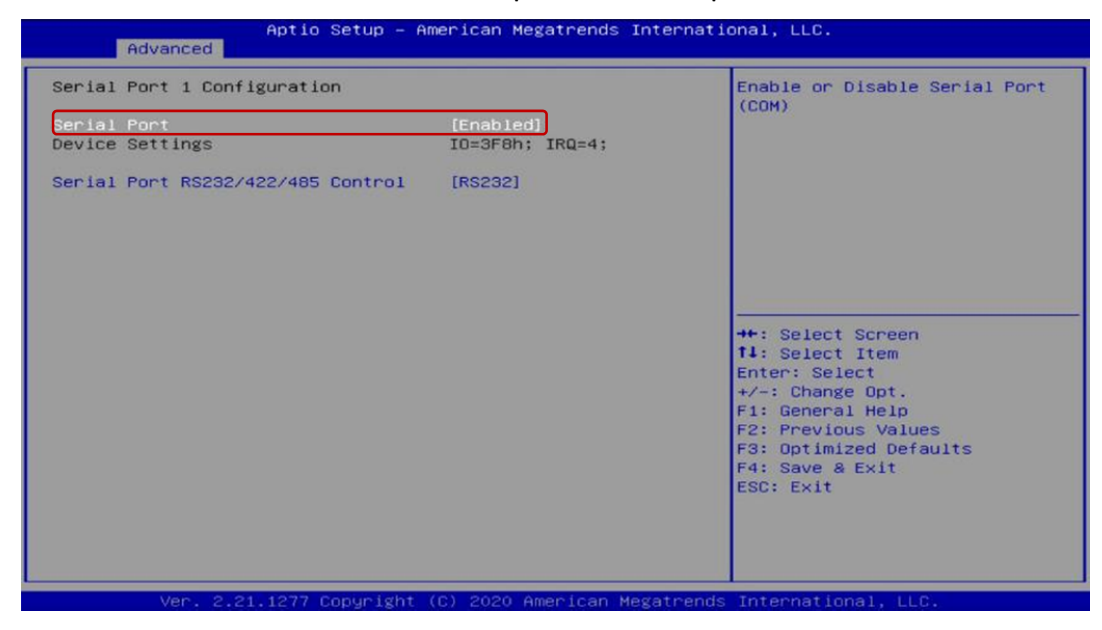

#### **COM1 RS232/422/485 Select**

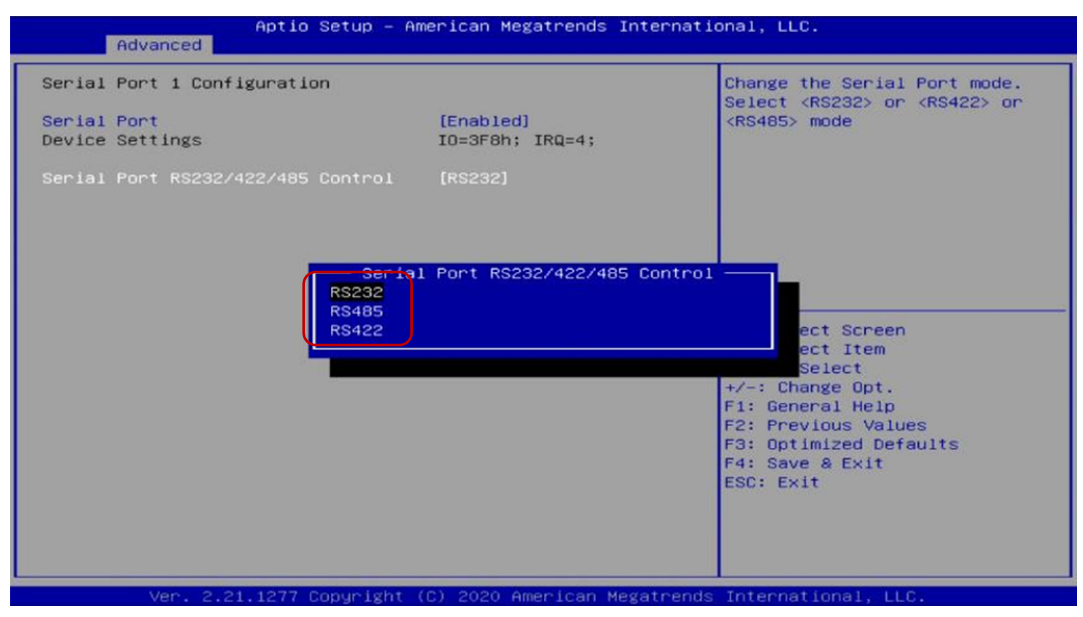

#### **Watchdog Function**

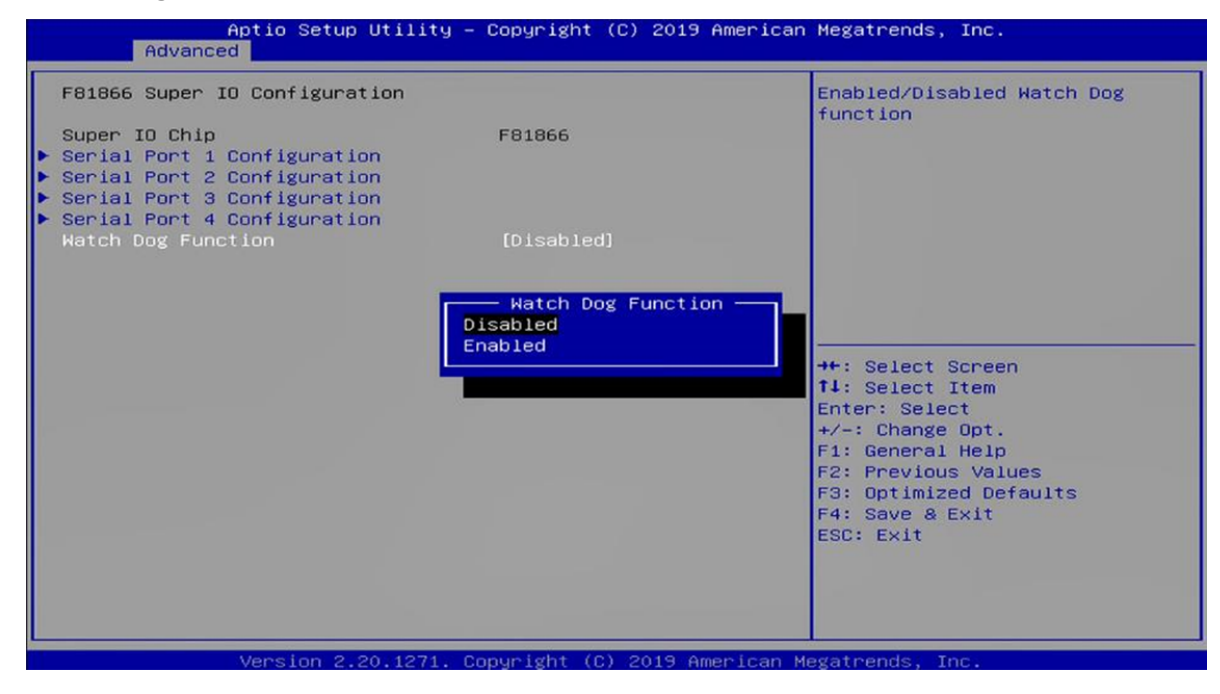

#### **5.3.4 CMS Configuration**

This item allows users to enable or disable UEFI Compatibility Support Module (CSM) to support a legacy PC boot process.

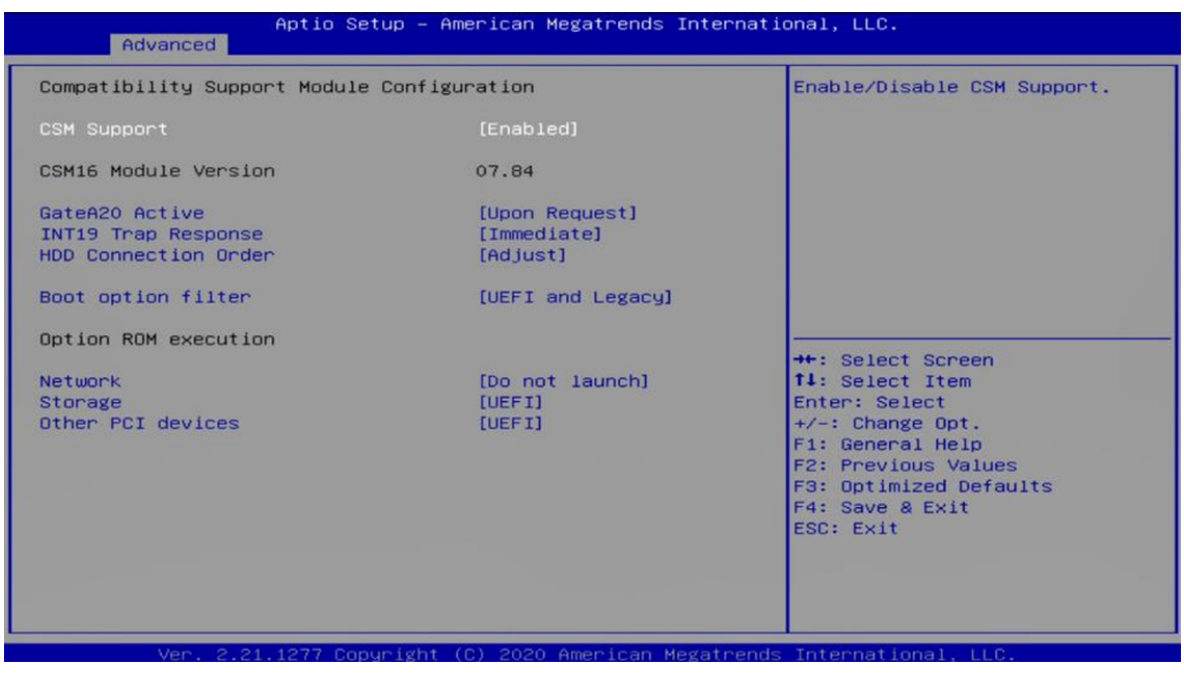

#### **Network**

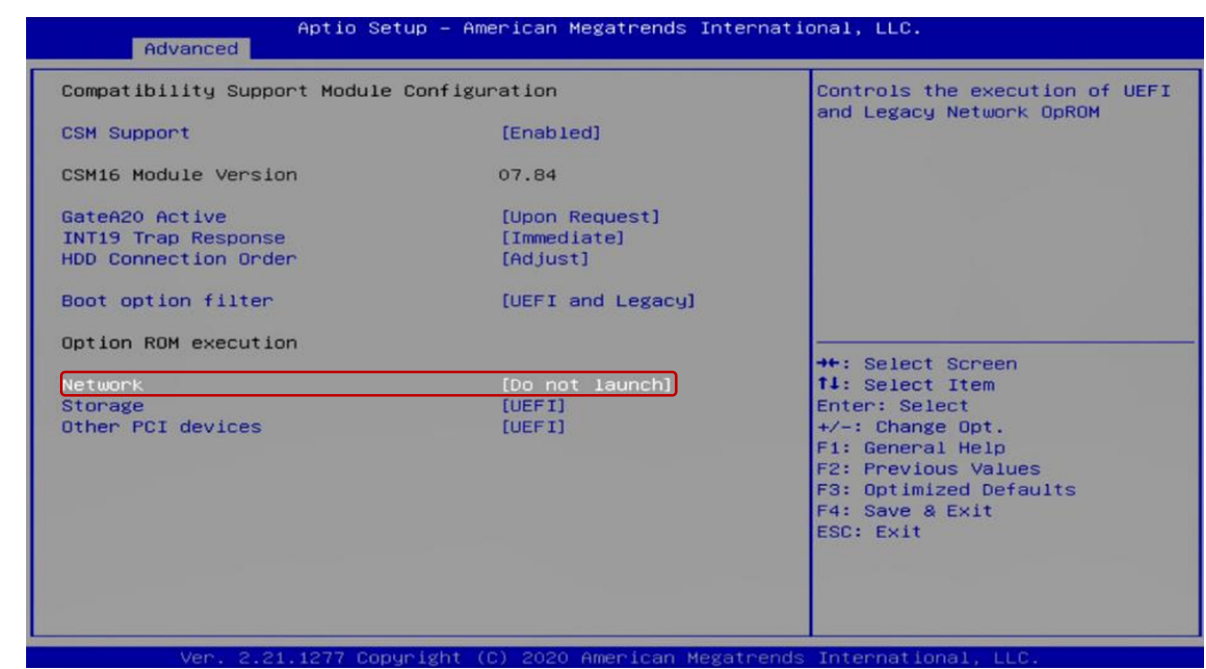

#### **5.4 Chipset**

#### **5.4.1 PCH‐IO Express Configuration**

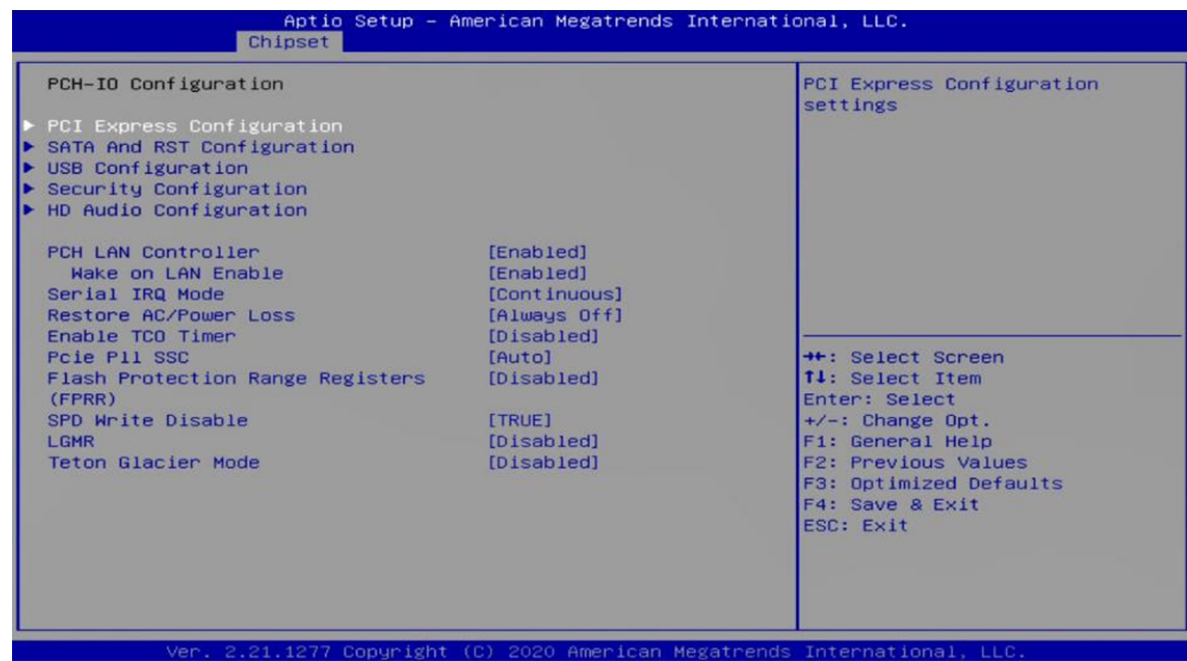

#### ■ Restore AC/Power Loss

This item allows users to choose [Always off] or [Always On] mode.

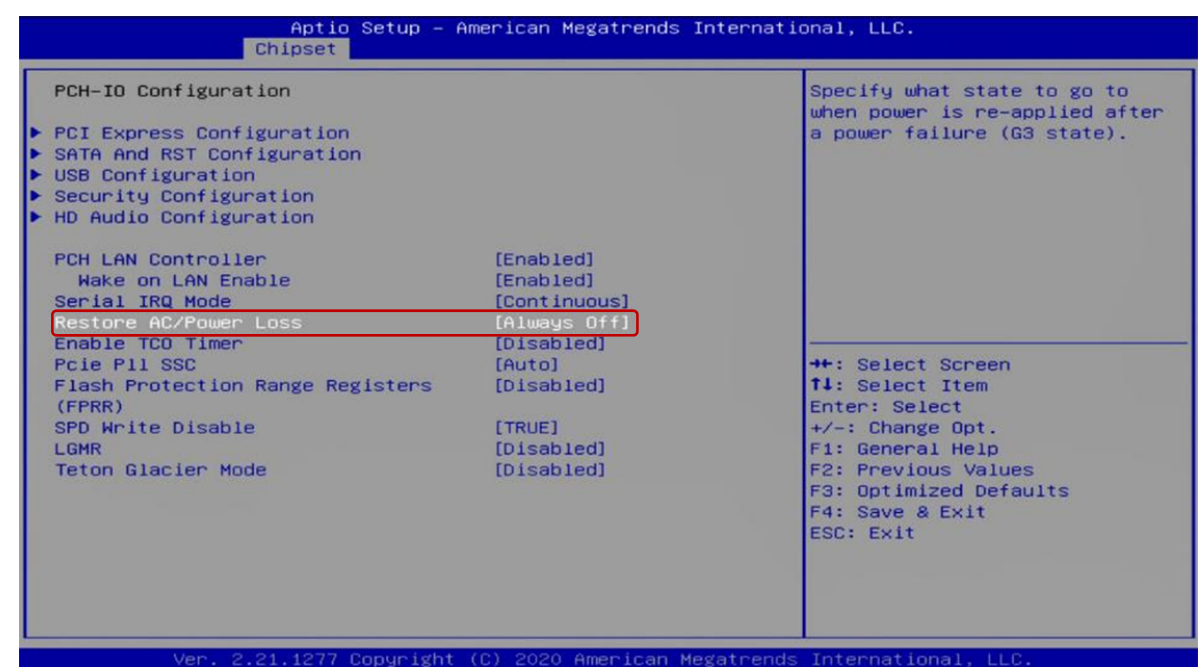

#### **Wake on LAN**

This item allows users to choose [Enabled] or [Disabled] mode.

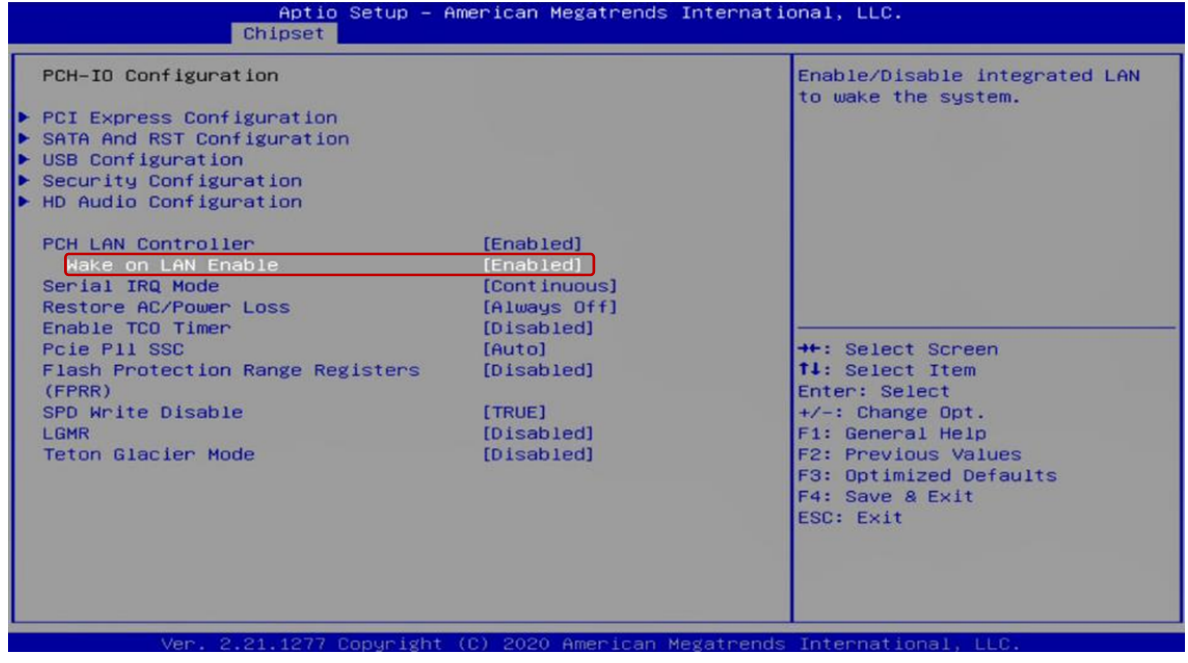

#### **5.4.2 SATA**

#### **SATA Mode Selection**

This item allows users to choose [AHCI] or [Intel RST with Intel Optane System Acceleration] mode.

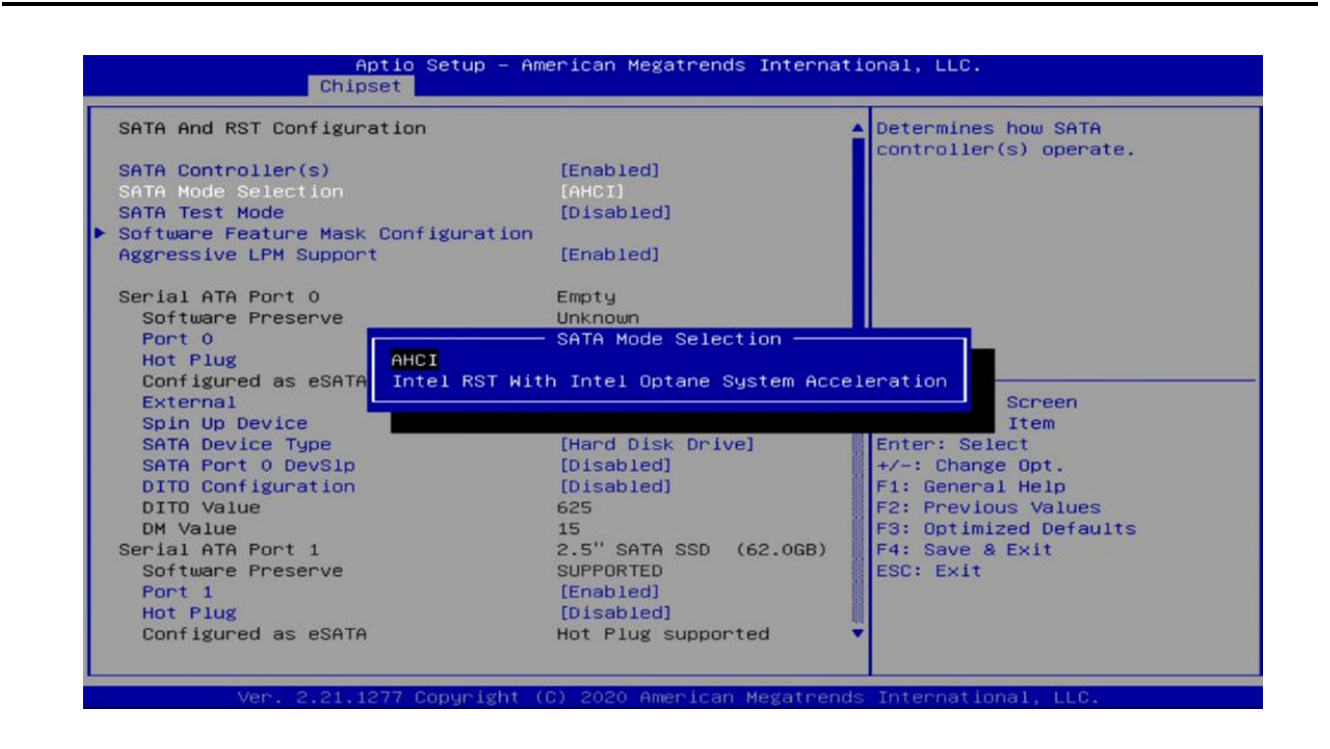

#### **AHCI Setting**

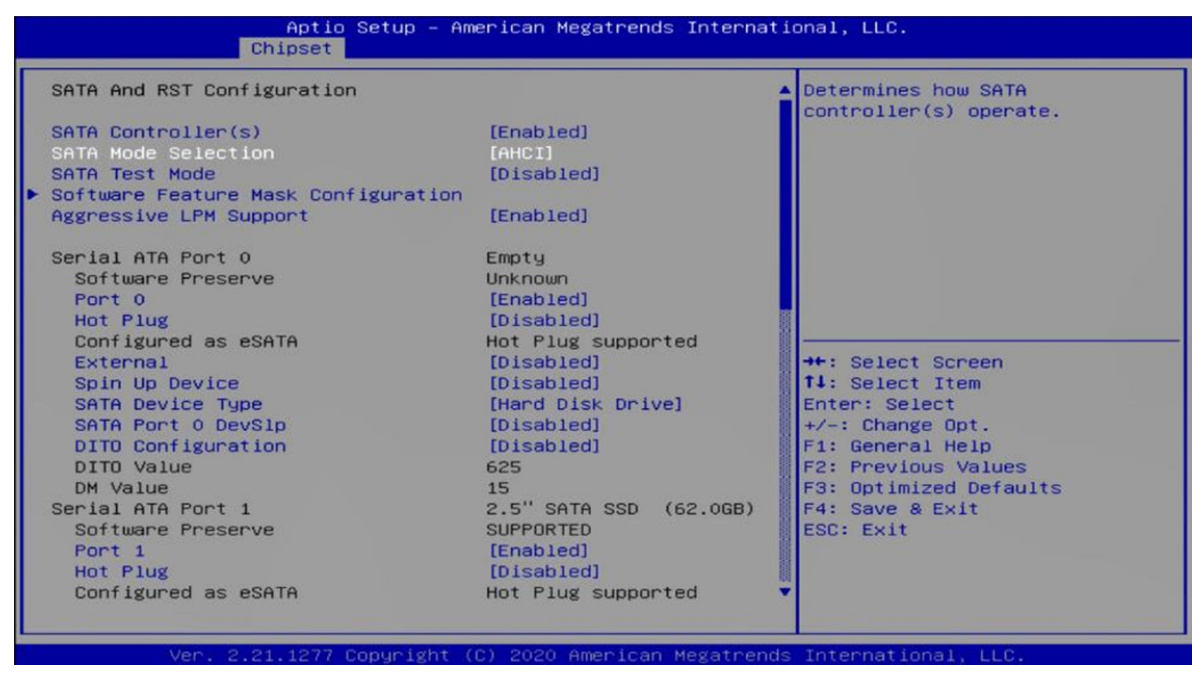

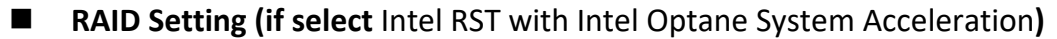

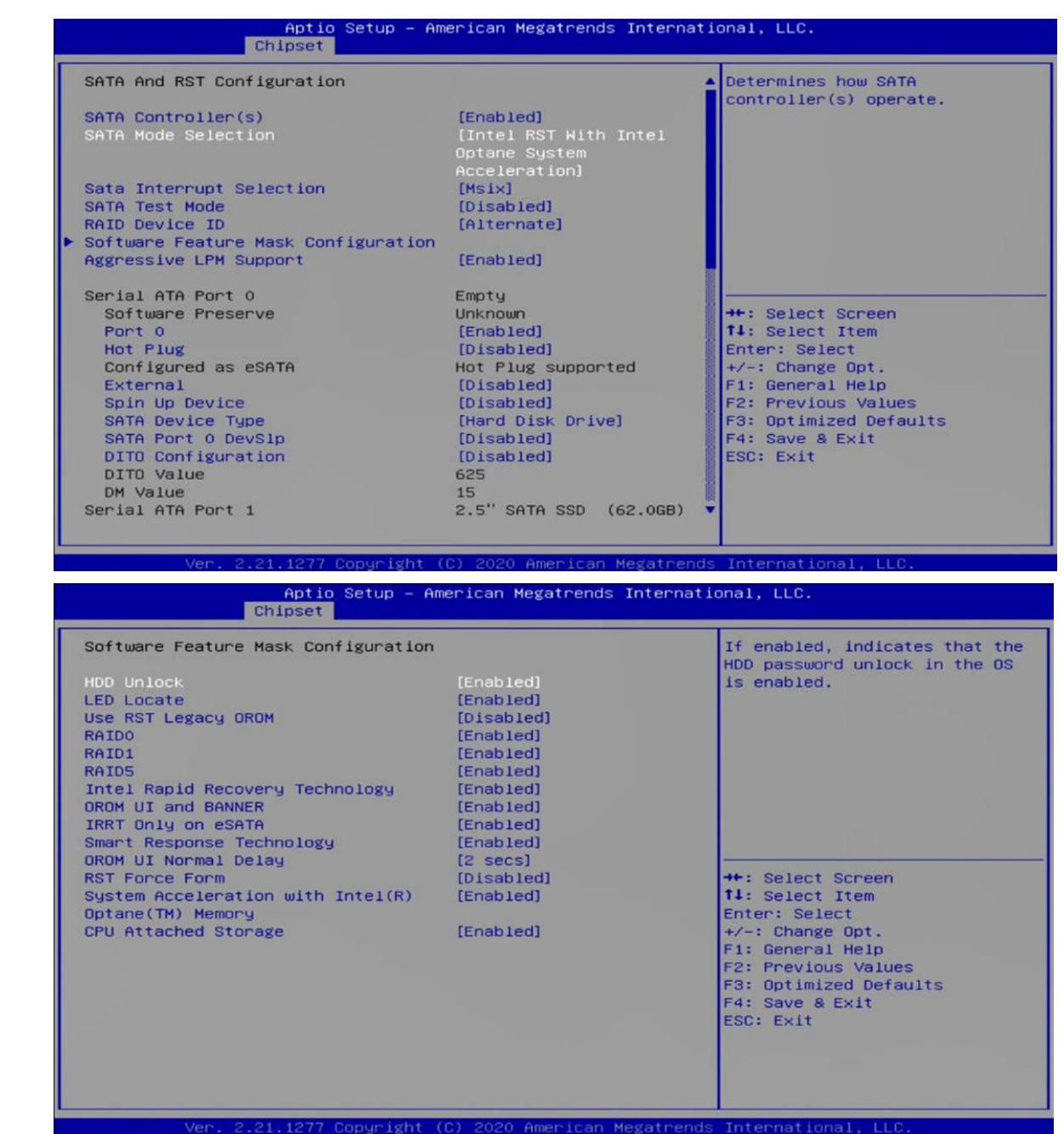

#### **Hot Plug**

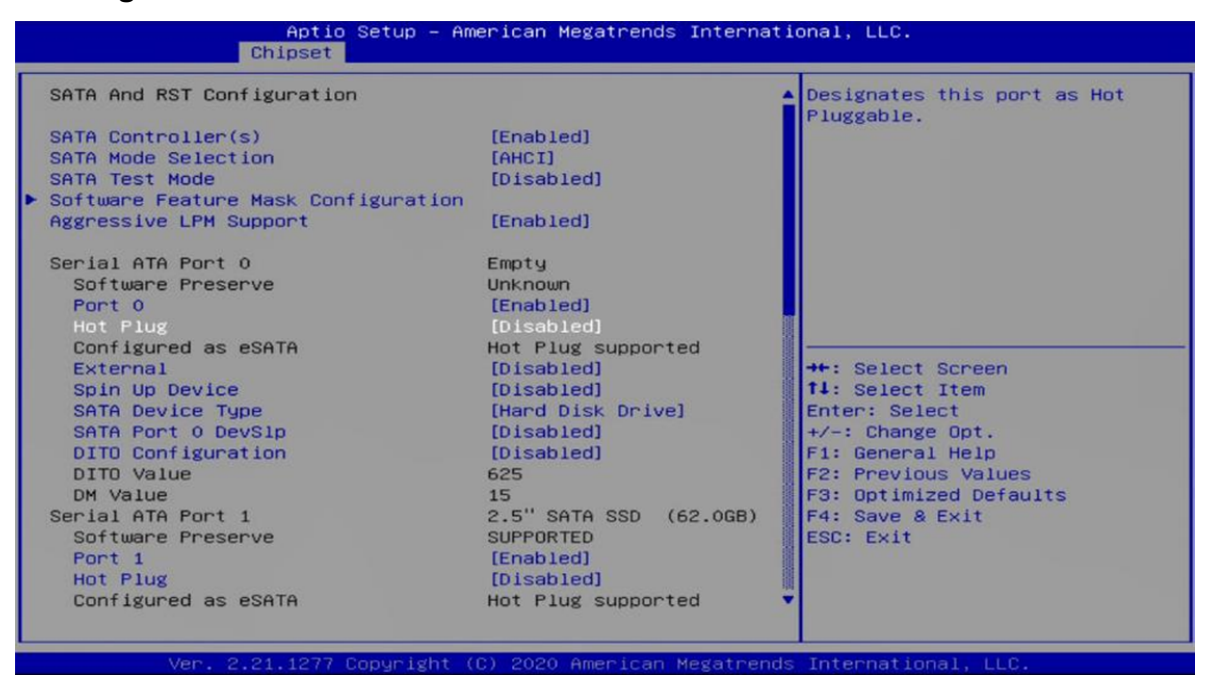

#### **5.4.3 Graphics Configuration**

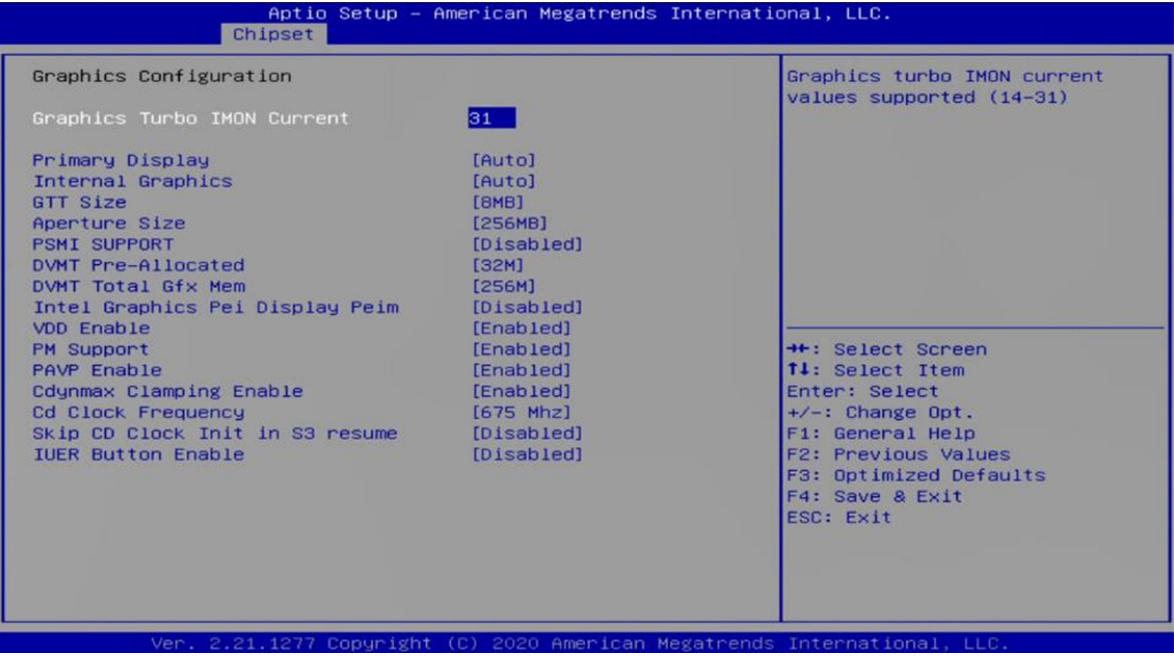

#### **Primary Display**

Allows users to select which graphics device should be the primary display or SG for switchable graphics.

#### **Internal Graphics**

This item allows users to enable or disable Internal Graphics. When set to [Auto], it will detect by BIOS.

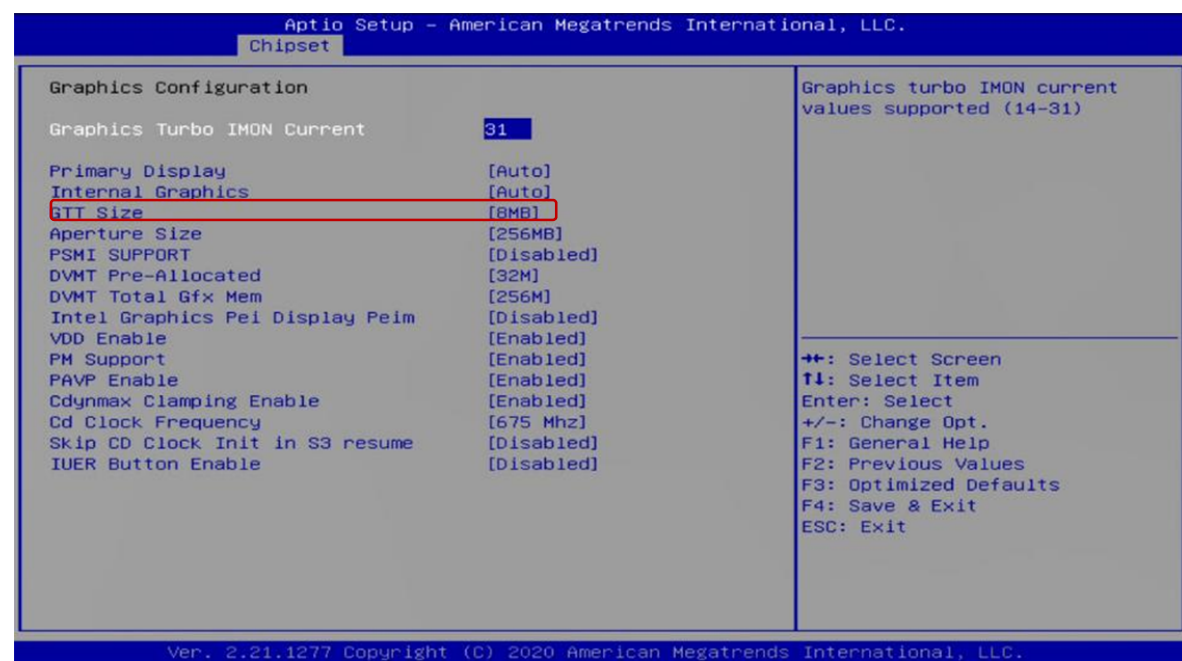

#### **GTT Size**

#### **Aperture Size**

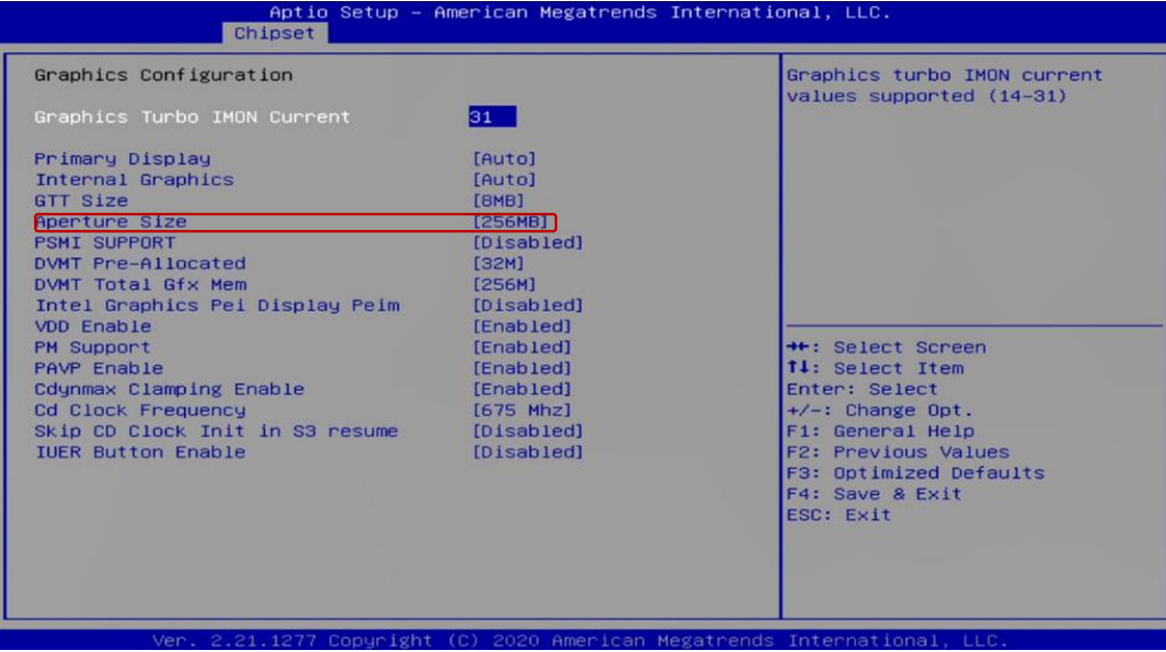

#### ■ **DVMT Pre-Allocated**

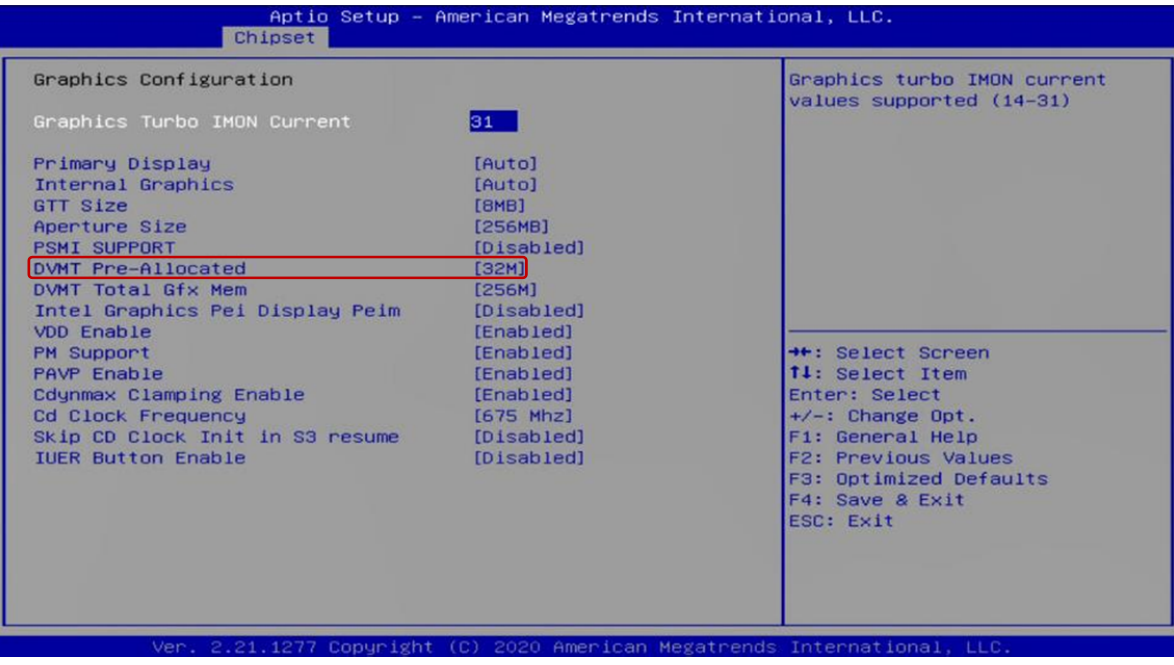
#### **DVMT Total Gfx Mem**

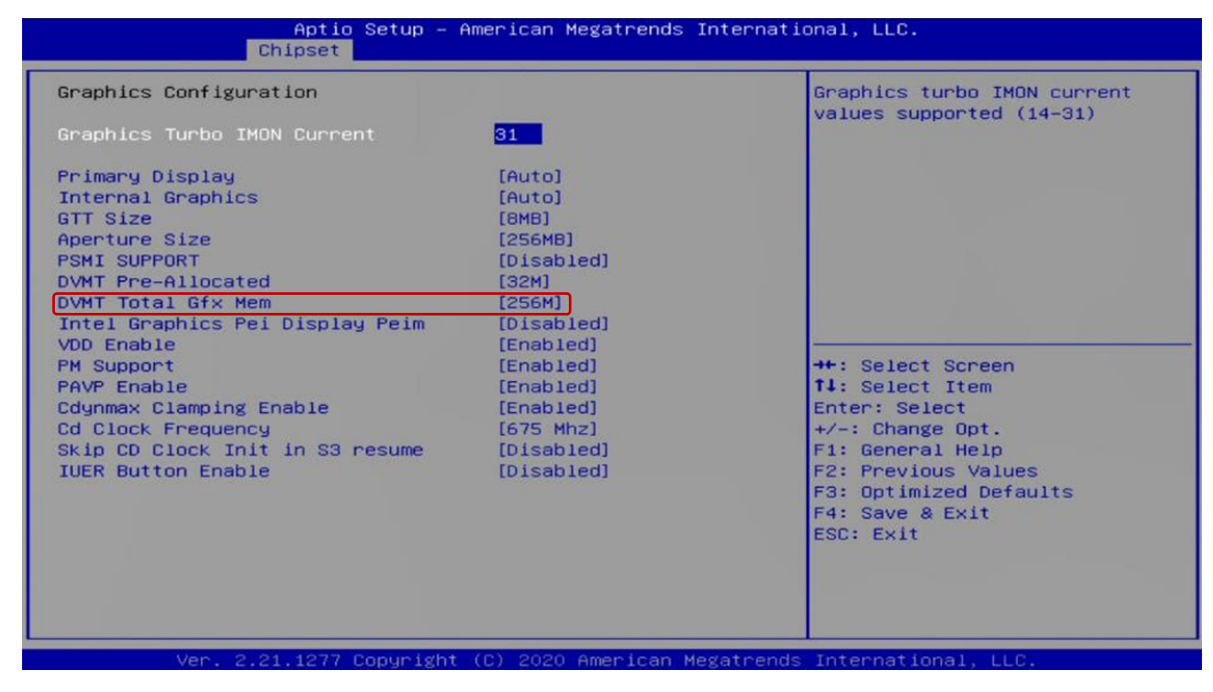

## **5.4.4 System Agent(SA) Configuration**

## **VT‐d**

This item allows users to enable or disable Intel® Virtualization Technology for Directed I/O (VT d) function.

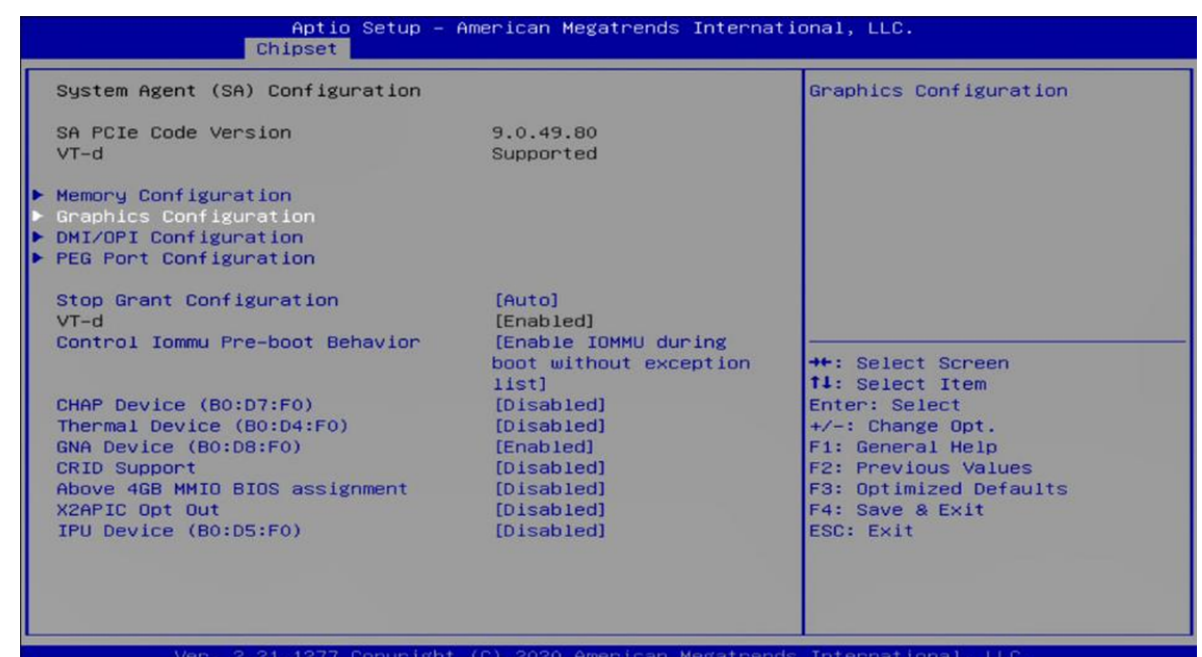

**5.5 Boot** 

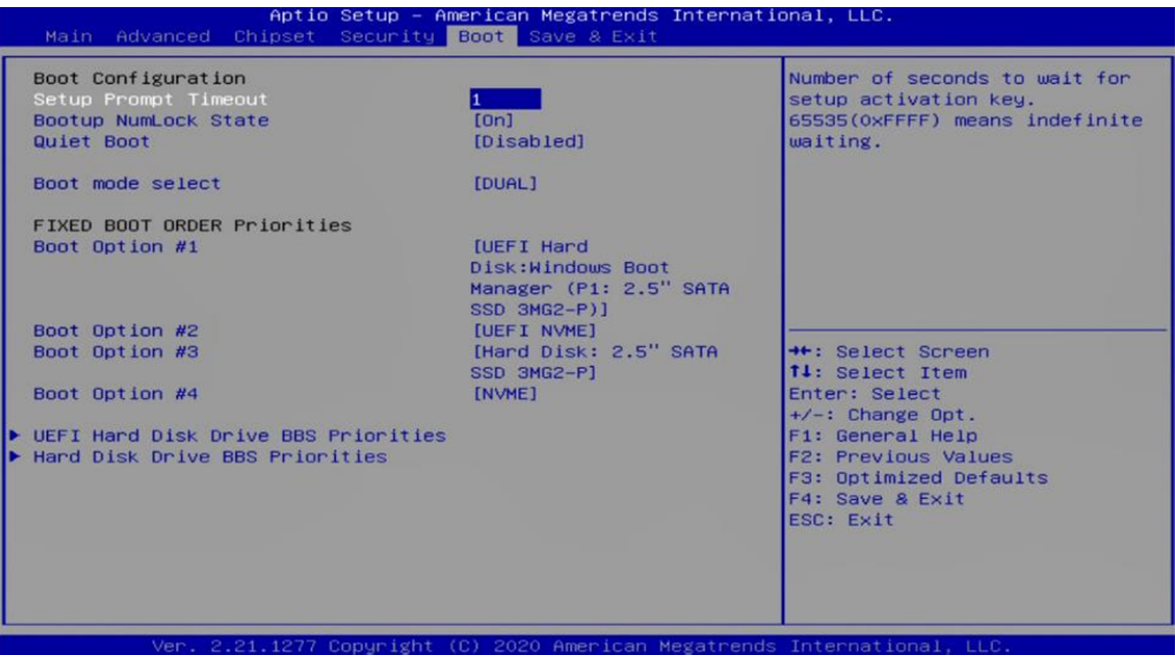

# **Boot Option Priorities**

The items allow you to set the sequence of boot devices where BIOS attempts to load the disk operating system.

#### **5.6 Save & Exit**

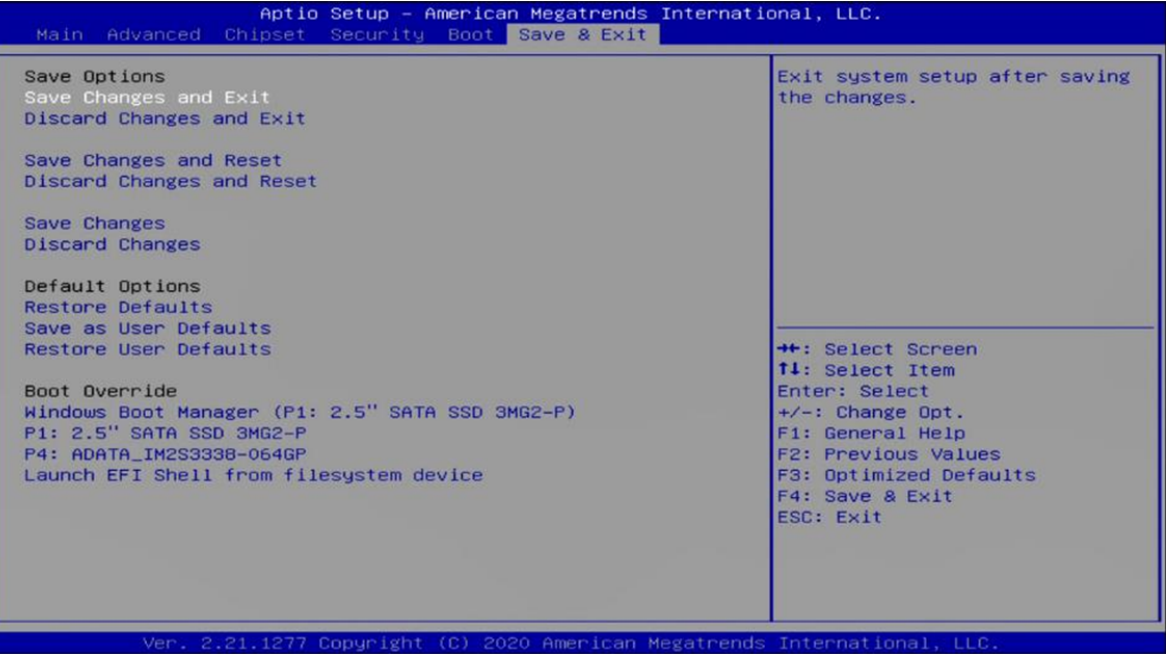

Aptio S<mark>etup – American Megatrends International, LLC.</mark><br>ipset Security Boot <mark> Save & Exit</mark> Main Advanced Chipset Save Options Exit system setup after saving the changes. Discard Changes and Exit Save Changes and Reset Discard Changes and Reset Save Changes Discard Changes Save & Exit Setup Default Options **Restore Defaults** Save configuration and exit? Save as User Defaults<br>Restore User Defaults ←: Select Screen<br>↓: Select Item<br>nter: Select<br>⁄-: Change Opt. Yes. **No** Boot Override Boot Overlde<br>
Windows Boot Manager (P1: 2.5" SA<br>
P1: 2.5" SATA SSD 3MG2-P<br>
P4: ADATA\_IM2S3338-064GP<br>
Launch EFI Shell from filesystem device F1: General Help<br>F2: Previous Values<br>F3: Optimized Defaults<br>F4: Save & Exit<br>ESC: Exit Ver. 2.21.1277 Copyright (C) 2020 American Megatrends International, LLC